# **UPS Web/SNMP** 카드 **UPSLink**

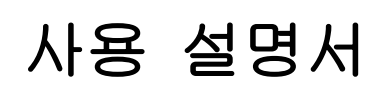

**Version 2.2.4**

**2015-09-11**

### **UPSLink** 사용 설명서

버전 2.2.4 펌웨어 버전 2.2.x Printed in Korea

### 저작권

Copyright 2003-2015, Sena Technologies, Inc. All rights reserved. 세나테크놀로지는 자사 제품을 사전 통보 없이 변경 및 개선할 수 있는 권리를 가지고 있습니다.

#### 등록 상표

HelloDevice™와 UPSLink™은 세나테크놀로지의 상표입니다. Windows®는 Microsoft 사의 등록 상표입니다. Ethernet®은 XEROX 사의 등록 상표입니다.

### 사용자 고지

시스템 결함으로 인한 손상, 사망 또는 재산상의 손해를 보호하기 위해, 적정한 백업 시스템과 필수 안전 장치는 필수적 입니다. 시스템 고장으로 인한 결과에 대한 보호는 사용자 책임입니다. 본 장치는 생명 유지 또는 의료 시스템으로서는 사용 승인을 받지 않은 제품입니다.

본 기기에 대하여 세나테크놀로지의 서면 허가 없이 이루어진 변경 또는 개조에 대해 세나테크놀로지는 책임을 지지 않습니다.

### 기술 지원

전화: (02) 573-7772 팩스: (02) 573-7710 email: [support@senaindustrial.com](mailto:support@senaindustrial.com) 웹 사이트: [http://www.senaindustrial.com](http://www.senaindustrial.com/)

# 개정 요약

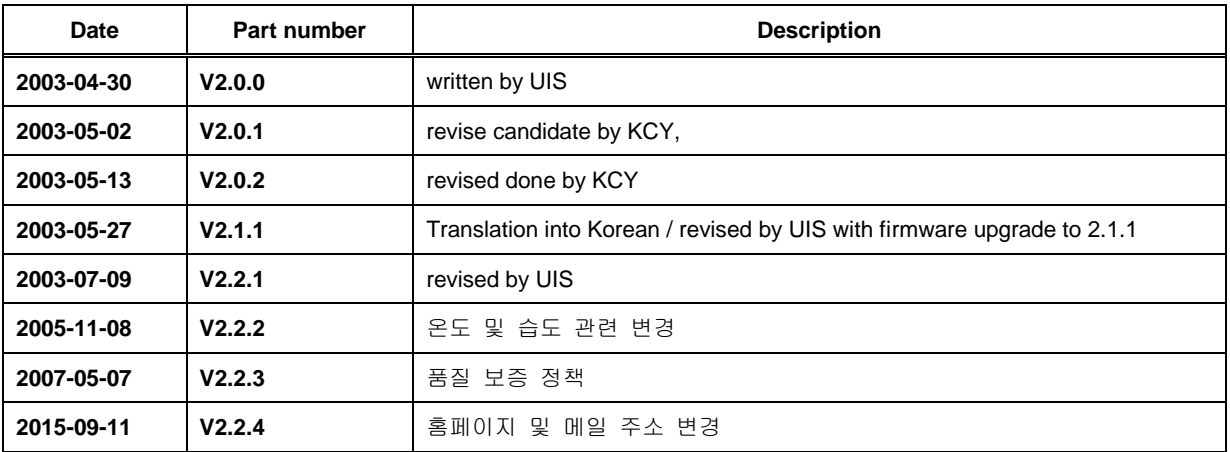

# 목차

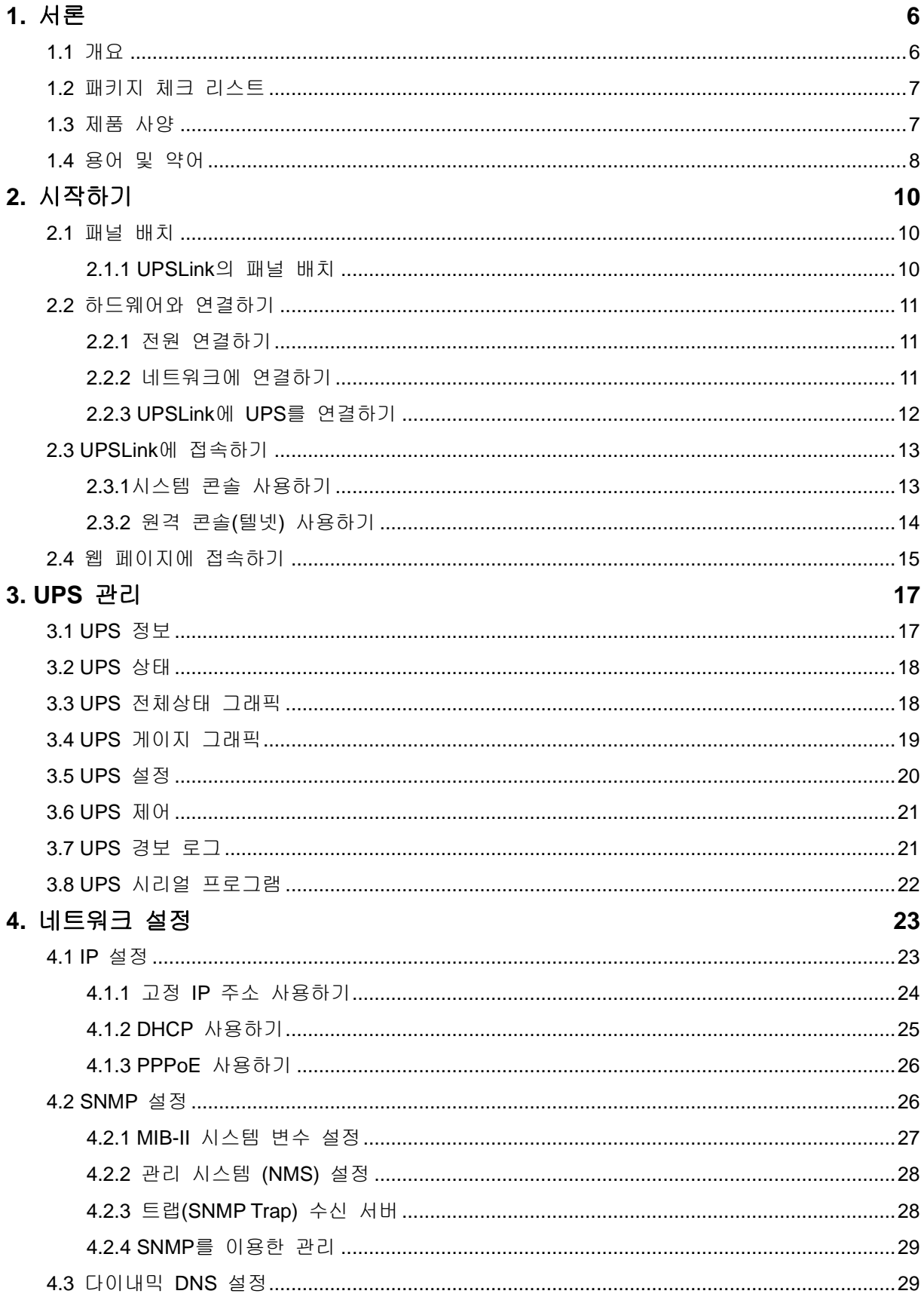

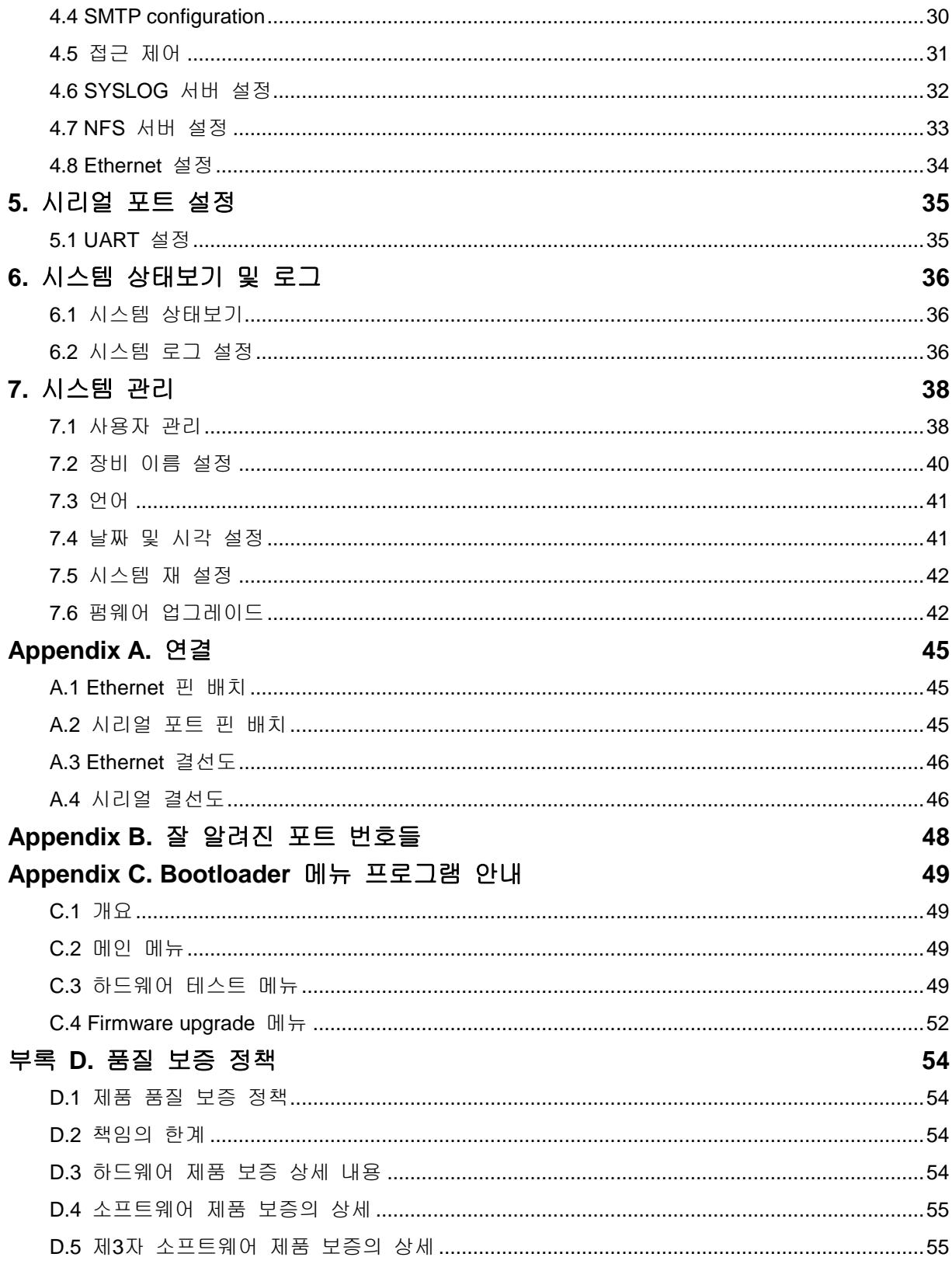

# <span id="page-5-0"></span>**1.** 서론

# <span id="page-5-1"></span>**1.1** 개요

UPSLink는 UPS의 원격 관리를 위한 리눅스 기반의 Web/SNMP 카드입니다. UPSLink는 서버나 라우터 등의 네트웍장비와 같이 무정전 전원공급을 필요로 하는 장비의 전력 공급 설비를 SNMP, 웹(HTTP/HTTPS) 또는 텔넷을 통해 네트웍상에서 원격 감시 또는 제어할 수 있도록 합니다.

#### 표준화된 통합 관리

UPSLink의 SNMP 에이전트는 SNMP v1과 v2c의 프로토콜을 지원하고, 표준 MIB(Management Information Base)를 탑재하고 있으므로, HP의 OpenView, Sun의 NetManager 또는 IBM의 NetView와 같은 기존의 표준 망관리 시스템에서 쉽게 통합 관리되어질 수 있습니다. UPSLink는 RFC1628 표준 UPS MIB이 내장되어 UPS의 포괄적인 원격관리가 가능케 해 줍니다.

#### 사용하기 편리한 웹 메뉴

간결하게 정돈된 UPSLink의 웹 메뉴는 사용자가 장비를 보다 쉽게 관리할 수 있도록 해 줍니다. UPSLink의 관리용 웹 페이지는 문자와 그래픽 요소를 조합하여 사용자가 UPS의 상태를 한눈에 알아보고 간단한 조작으로 필요한 조치를 취할 수 있도록 구성되어 있습니다. 아울러 모든 메뉴에 걸쳐 자바스크립트와 같은 도구들을 제공하여 사용자의 오조작이 최소화 되도록 합니다. 또한 다양한 웹 브라우저를 지원하므로 어떤 환경에서든 사용이 가능합니다.

#### 완벽한 보안 기능

UPSLink는 다양한 보안 기능을 사용해 외부의 악의적인 접근을 차단합니다. UPSLink에 원격으로 접근하기 위해서는 사용자 ID와 비밀번호를 입력해야 하며, 접근 수준이 3단계로 구분된 사용자를 새로 추가하거나 기존의 사용자를 제거할 수도 있습니다. 또한 웹이나 텔넷 접속시에 IP필터링 룰을 적용하면 특정 네트웍으로만 접근을 제한할 수 있습니다. HTTPS(HTTP over SSL)를 지원하므로 네트웍으로 전송되는 내용을 암호화 할 수도 있습니다.

#### 풍부한 사용자 기능

UPSLink는 다양한 사용자 고유의 기능을 추가할 수 있도록 되어있습니다. UPS와의 RS232통신에 사용되는 프로토콜을 포함한 UPS 시리얼 프로그램을 직접 제작 또는 수정할 수 있으며, 웹 메뉴의 일부를 수정할 수도 있습니다. 사용자가 쉽게 사용자 기능을 추가할 수 있도록 예제와 라이브러리 함수, 템플릿 코드 및 설명서를 제공합니다. UPSLink는 사용자의 요구에 따라 웹 메뉴에 사용될 언어를 쉽게 변경할 수 있도록 제작되었습니다.

#### 다양한 네트웍 연결성

UPSLink는 TCP/IP, UDP 및 PPPoE (PPP-Over-Ethernet)와 같은 네트워크 프로토콜을 지원함으로써, DSL 기반의 초고속 인터넷 연결 또는 기존 LAN 환경 상에서의 동시 장비 관리 기능을 제공합니다.

10/100 Base-T Ethernet 네트워크를 사용하여 망내 (In-Band) 관리가 가능하며, 전화모뎀 접속(dialin) 또는 ADSL 및 케이블 같은 초고속 인터넷 접속을 통해 망외 (Out-of-Band) 관리 기능도 제공되고 있습니다.

# <span id="page-6-0"></span>**1.2** 패키지 체크 리스트

UPSLink100:

- 110~230 VDC 외장형 전원 어댑터
- 시리얼 콘솔 케이블
- 소프트웨어와 매뉴얼이 포함된 CD-ROM

# <span id="page-6-1"></span>**1.3** 제품 사양

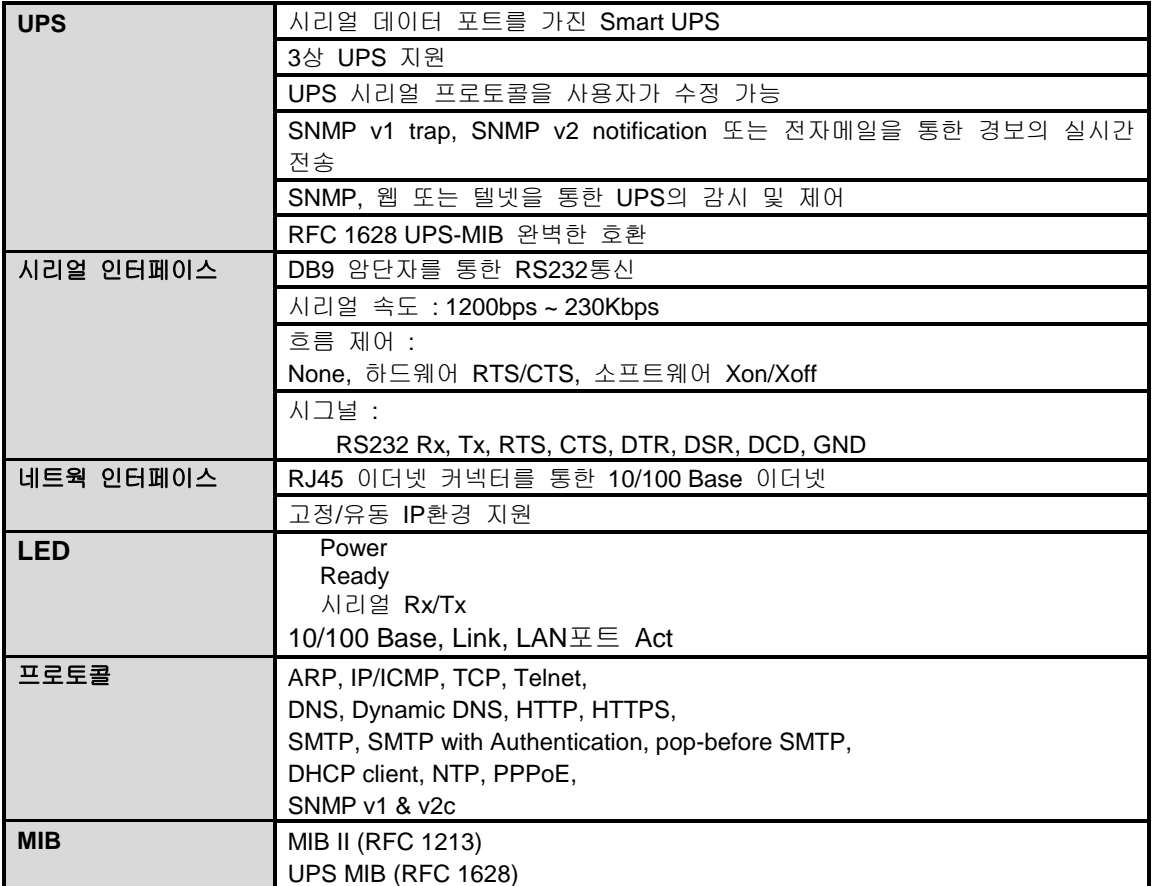

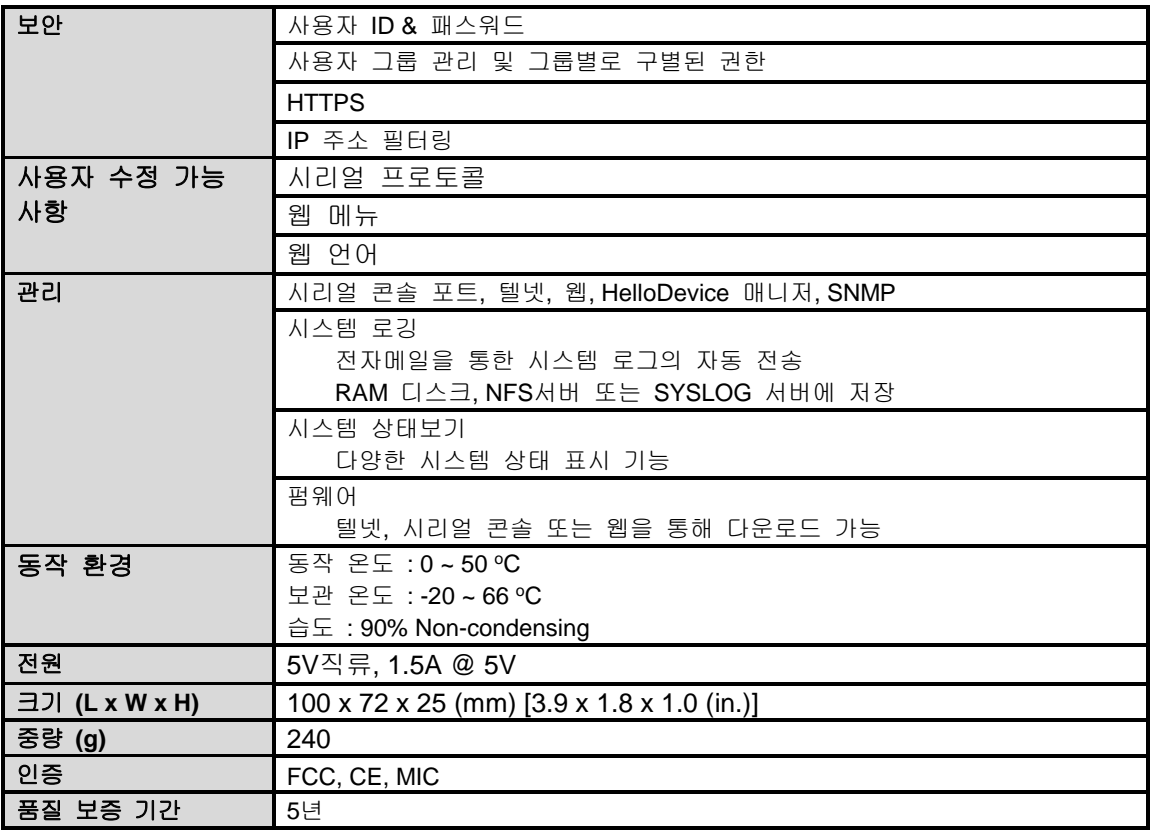

# <span id="page-7-0"></span>**1.4** 용어 및 약어

이 섹션은 본 매뉴얼에서 일반적으로 사용되는 용어를 정의합니다. 이 용어들은 인터넷과 관련이 있으며 UPSLink의 사용과 관련하여 정의되어 있습니다.

#### **MAC** 주소

LAN 또는 기타 네트워크상에서 MAC(Media Access Control) 주소는 컴퓨터의 고유한 하드웨어 번호를 나타냅니다. (Ethernet LAN 상에서 이는 Ethernet 주소와 동일합니다.)

MAC 주소는 6자리 OUI(Organization Unique Identifier) 번호와 6자리 하드웨어 식별 번호로 구성된 고유 12자리 하드웨어 번호입니다. UPSLink의 MAC 주소는 00-01-95-xx-xx-xx이며, 외장 박스의 바닥면에 라벨이 붙어 있습니다.

#### 호스트

네트워크에 연결된 사용자 컴퓨터.

인터넷 프로토콜 규격에서 "호스트"란 용어는 인터넷상에서 다른 컴퓨터와 완전 양방향 접속이 가능한 특정 컴퓨터를 뜻합니다. 호스트에는 네트워크 번호와 더불어 고유한 IP 주소를 구성하는 특정 "로컬" 또는 "호스트 번호"가 있습니다.

#### 세션

단일 연결 기간 동안 두 개의 통신 종단점 사이에서 일어나는 일련의 상호 작용. 일반적으로 하나의 종단점은 다른 특정 종단점에 연결을 요청합니다. 만일 종단점이 응답하고 연결이 수락되는 경우 종단점은 서로 교대로 명령 및 데이터를 교환합니다("상호 대화"). 양쪽 종단점간에 연결이 이루어 질 때 세션이 시작되고 연결이 종료될 때 끝납니다.

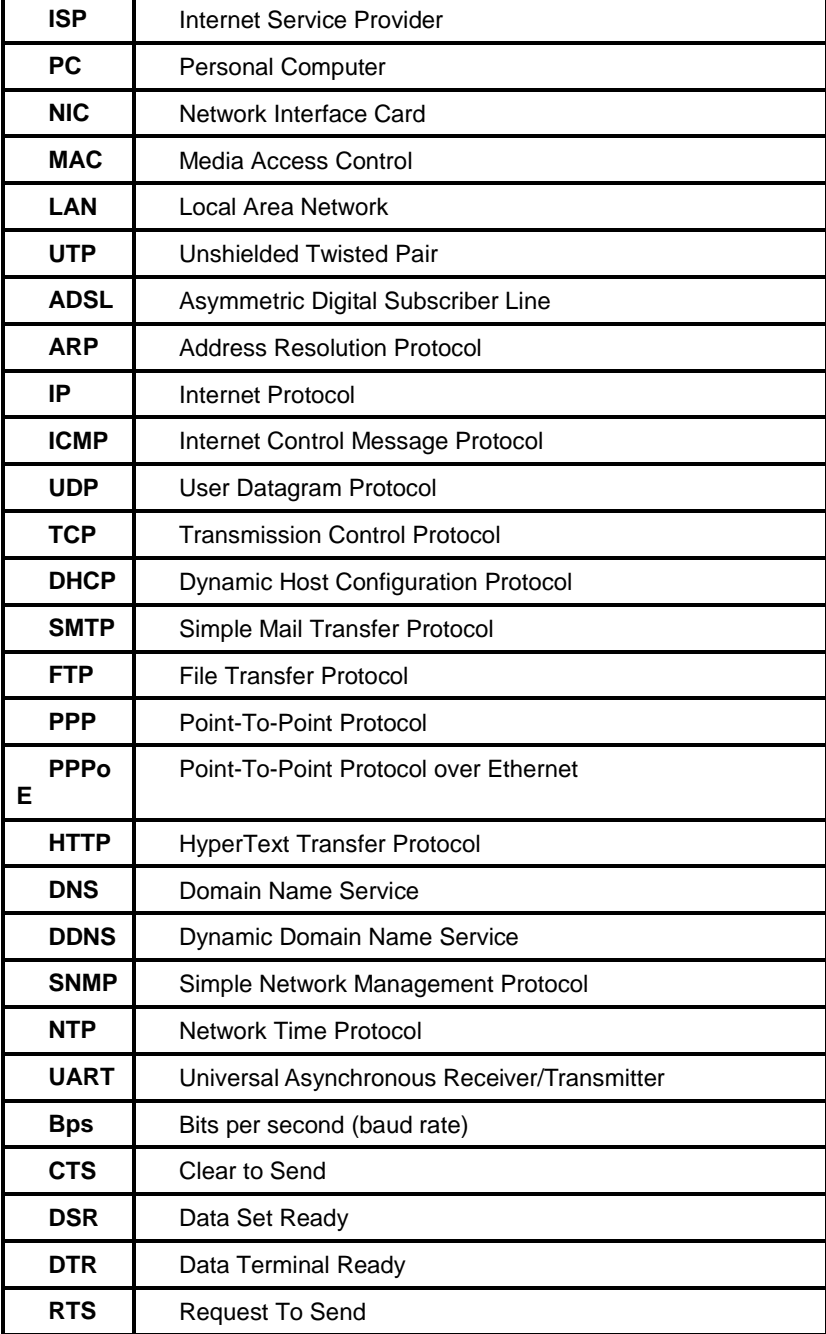

*Table 0-1* 약어표

# <span id="page-9-0"></span>**2.** 시작하기

본 장에서는 VTS를 처음 설치하고 설정하는 방법에 대하여 설명합니다.

- *[0](#page-9-3)* [패널](#page-9-3) 배치에서는 패널 배치 및 LED 표시 등을 설명합니다.

- *[0](#page-10-0) 2.2* [하드웨어와](#page-10-0) 연결하기에서는 UPSLink의 전원, 네트워크 및 UPS 연결 방법을 설명합니다.

- *[0](#page-12-2) [UPSLink](#page-12-2)*에 접속하기는 시스템 콘솔 또는 telnet 또는 웹 메뉴를 사용하여 UPSLink에 접속하는 방법을 설명합니다.

시작하려면 다음의 장치들이 필요합니다.

- 하나의 전원 어댑터와 케이블(패키지에 포함됨)

- 하나의 콘솔 케이블(패키지에 포함됨)

- 네트워크 인터페이스 카드(이하 NIC)와 RS232 시리얼 포트가 있는 하나의 PC

# <span id="page-9-3"></span><span id="page-9-1"></span>**2.1** 패널 배치

#### <span id="page-9-2"></span>**2.1.1 UPSLink**의 패널 배치

The UPSLink 100은 *[Figure 0-1](#page-9-4)*에서 보여지듯이 시스템의 상태를 표시하기 위해 6개의 지시램프를 가지고 있습니다. 각각은 위로부터 순서대로 Power, Ready, 시리얼 포트의 Rx/Tx 이더넷 100Mbps, 링크 그리고 Act 상태를 표시합니다. *[Table 0-1](#page-10-3)*은 각 램프의 기능에 대해 설명하고 있습니다.

<span id="page-9-4"></span>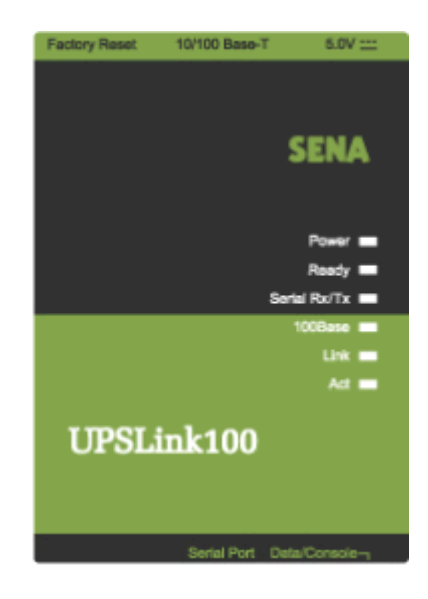

*Figure 0-1 UPSLink 100*의 패널 배치

| 램프                  | 기능                                                        |
|---------------------|-----------------------------------------------------------|
| <b>Power</b>        | 전원이 공급되는 경우 점등 됩니다.                                       |
| Ready               | 시스템 작동이 준비되는 경우 점등 됩니다                                    |
| <b>Serial Rx/Tx</b> | UPSLink 100의 시리얼 포트를 통해 들어오고 나가는 데이터 흐름이<br>있을 때, 깜박거립니다. |
| 100Mbps             | 100Base-TX 연결되는 경우 점등 됩니다                                 |
| <b>LINK</b>         | Ethernet 네트워크에 연결되는 경우 점등 됩니다.                            |
| Act                 | Ethernet 포트를 통해 패킷이 들어오고 나가는 경우 깜박거립니다.                   |

*Table 0-1 UPSLink 100*의 *LED* 램프

# <span id="page-10-3"></span><span id="page-10-0"></span>**2.2** 하드웨어와 연결하기

본 절에서는 초기 테스트를 위해, UPSLink를 UPS에 연결하는 방법에 대하여 설명합니다.

- UPSLink에 전원 공급장치를 연결합니다.
- UPSLink를 Ethernet 허브 또는 스위치에 연결합니다.
- 시리얼 데이터 케이블을 사용하여 UPS를 UPSLink에 연결합니다.

### <span id="page-10-1"></span>**2.2.1** 전원 연결하기

UPSLink에 전원 케이블을 연결합니다. 전원이 제대로 공급된 경우, [Power] 표시등이 초록색으로 점등 상태를 유지합니다.

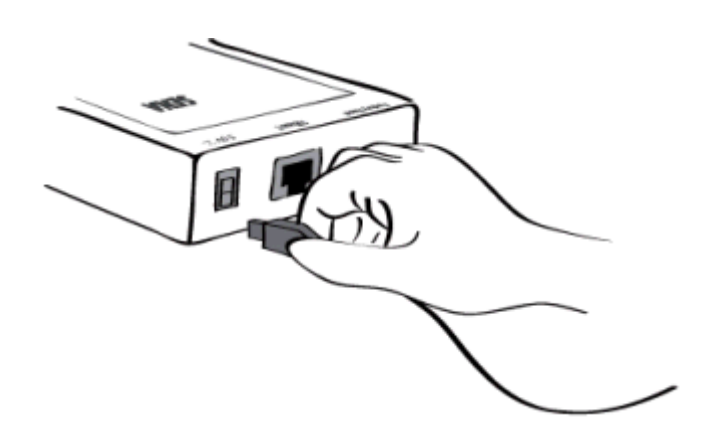

*Figure 0-2 UPSLink*에 전원 연결하기

### <span id="page-10-2"></span>**2.2.2** 네트워크에 연결하기

Ethernet 케이블의 한쪽 끝을 UPSLink Ethernet 포트에 연결하고, 케이블의 반대편을 네트워크 포트에 연결합니다. 케이블이 올바르게 연결된 경우, UPSLink와 Ethernet 네트워크간의 연결표시는 다음과 같이 나타납니다.

- [Link] 표시등은 녹색 점등 상태를 유지합니다.
- [Act] 표시등은 계속해서 깜박거리면서 Ethernet 패킷의 송수신이 여부를 나타냅니다.
- UPSLink가 100Base-TX 네트워크에 연결되는 경우 [100Mbps] 표시등은 녹색 점등 상태를 유지합니다.
- 현재의 네트워크 연결이 10Base-T인 경우 [100Mbps] 표시등은 켜지지 않습니다.

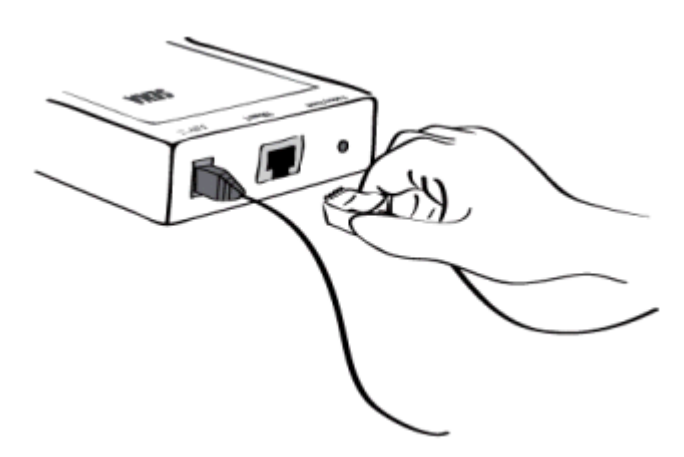

*Figure 0-3 UPSLink*에 네트워크 케이블 연결하기

#### <span id="page-11-0"></span>**2.2.3 UPSLink**에 **UPS**를 연결하기

시리얼 데이터 케이블의 양쪽 끝을 각각 UPSLink의 시리얼 데이터포트, UPS의 시리얼 데이터 포트에 연결합니다, 자세한 내용은 *[0](#page-44-0) [0](#page-45-1) A.4* 시리얼 [결선도를](#page-45-1) 참고하십시오.

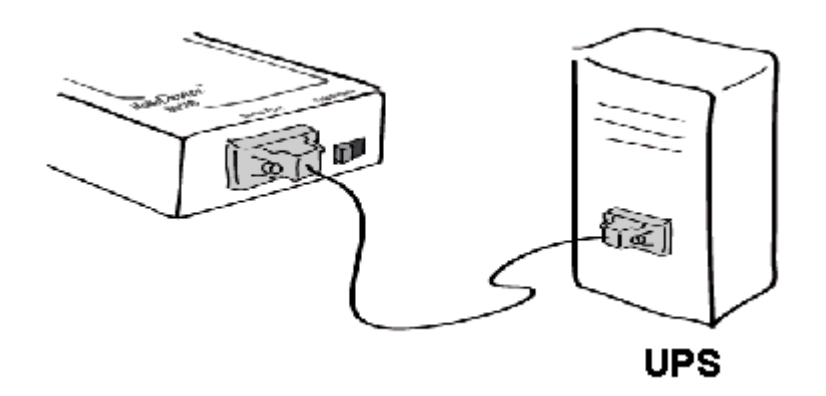

*Figure 0-4 UPSLink*에 *UPS*를 연결하기

# <span id="page-12-2"></span><span id="page-12-0"></span>**2.3 UPSLink**에 접속하기

UPSLink에 접속하는 방법은 여러 가지가 있습니다. 이는 사용자의 위치가 현지 또는 원격이냐 여부에 따라 달라지며 텍스트 메뉴 또는 GUI(Graphic User Interface) 메뉴 중 어느것을 사용할 것인지에 따라 달라집니다.

#### 시스템 콘솔 **:**

로컬 사용자는 윈도우의 하이퍼터미널과 같은 터미널 에뮬레이션 소프트웨어와 시리얼 케이블을 사용해 UPSLink의 시스템 콘솔에 직접 연결하여 텍스트 기반의 메뉴를 사용할 수 있습니다. 이때, UPSLink의 Data/Console 스위치는 Console로 스위치 시켜야 합니다.

텔넷 **:**

텍스트 기반의 메뉴를 사용하고자 하는 원격 사용자는 텔넷 클라이언트 프로그램을 사용하여 UPSLink에 텔넷(23번 포트)으로 접속할 수 있습니다.

웹 **:**

웹 브라우저를 사용하여 UPSLink를 설정하려는 원격 사용자는 Internet Explorer 또는 Netscape Navigator와 같은 웹 브라우저를 사용하여 UPSLink에 연결할 수 있습니다.

위의 방법들은 모두 UPSLink 시스템으로의 로그인을 요구합니다.

### <span id="page-12-1"></span>**2.3.1**시스템 콘솔 사용하기

- 1) UPSLink의 데이터/콘솔 모드 선택 스위치를 콘솔모드로 선택합니다.
- 2) 콘솔 케이블의 한쪽 끝을 UPSLink의 콘솔 포트에 연결합니다.
- 3) 콘솔 케이블의 반대편을 사용자 PC의 시리얼 포트에 연결합니다.
- 4) 하이퍼터미널(HyperTerminal)과 같은 터미널 에뮬레이터 프로그램을 실행합니다. 다음과 같이 터미널 에뮬레이션 프로그램의 시리얼 설정 파라미터를 설정합니다.
	- **9600 Baud rate**
	- **Data bits 8**
	- **Parity None**
	- Stop bits 1
	- No flow control
- 5) [ENTER] 키를 누릅니다.
- 6) 사용자 이름과 비밀 번호를 입력하고 UPSLink에 로그인 합니다. 디폴트 사용자 이름과 비밀번호는 아래와 같습니다.

#### **Login: admin Password: admin**

```
Welcome to UPSLink Configuration
Press Enter
Login : admin
Password : *****
-------------------------------------------------------------------------------
Welcome to UPSLink configuration page
Current time: 2003/07/09 14:20:42 F/W REV. : 2.2.1
Serial No. : UPSLINK-03040001 MAC Address: 00-01-95-04-20-30<br>IP mode : DHCP 1P Address : 192.168.14.7
IP mode : DHCP IP Address : 192.168.14.7
-------------------------------------------------------------------------------
Select menu
1. UPS configuration
2. Network configuration
3. Serial port configuration
4. System Status & log
5. System administration
6. Save changes
7. Exit and apply changes
8. Exit and reboot
  <ESC> Back, <ENTER> Refresh
 ----->
```
*Figure 0-5* 메인 메뉴 화면

메인 메뉴 화면의 사용자는 메뉴 번호를 입력하거나 [ENTER] 키를 눌러 UPSLink의 파라미터 설정에 필요한 메뉴 항목을 선택할 수 있습니다. 각 하위 메뉴에서 해당 항목 설정에 대한 설명이 제공되며 이에 따라 사용자는 설정을 변경할 수 있습니다. 모든 파라미터는 VTS의 비휘발성 메모리 공간에 저장되며, 이는 사용자가 '*6.Save changes'*를 선택하여 저장할 수 있습니다. 변경된 설정은 '*7. Exit and apply changes'* 또는 '*8. Exit and reboot'*을 선택하면 적용이 됩니다.

#### <span id="page-13-0"></span>**2.3.2** 원격 콘솔**(**텔넷**)** 사용하기

사용자는 원격 콘솔을 사용하는 UPSLink에 접속하기 전에 반드시 UPSLink의 IP 주소를 알아야 합니다. (자세한 내용은 *[0.](#page-22-0) 4.* [네트워크](#page-22-0) 설정을 참고하십시오.) UPSLink는 공장 출하 시 IP모드가 DHCP로 설정되어 있습니다.

원격 콘솔은 텔넷 접근 제어 및 IP 필터링 메뉴에서 사용을 제한 시킬 수 있습니다. (자세한 내용은 *[0](#page-30-1) .* [접근](#page-30-1) 제어를 참고하십시오.)

다음의 지침에 UPSLink 원격 콘솔에 연결하도록 합니다.

1) 텔넷 프로그램이나 텔넷 기능을 지원하는 프로그램을 구동합니다. (i.e. TeraTerm-Pro 또는 HyperTerminal). 연결할 UPSLink의 IP주소와 포트번호를 정확하게 지정합니다. 프로그램이 포트번호 지정을 요구할 경우 23을 입력합니다.

사용자 컴퓨터의 명령 라인 인터페이스에서 아래와 같이 수행합니다. telnet 192.168.14.7 (UPSLink의 IP주소가 192.168.14.7라고 가정할 경우)

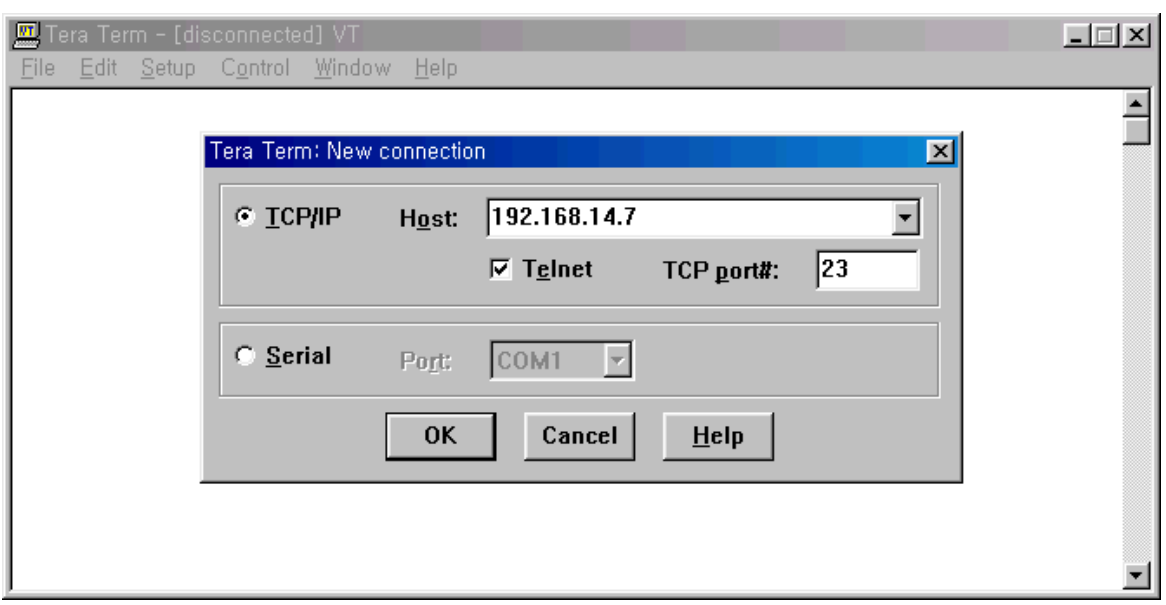

또는 아래의 그림과 같은 파라미터를 갖는 telnet 프로그램을 실행시킵니다:

*Figure 0-6 Telnet* 프로그램 설정 예제 *(TeraTerm Pro)*

- 2) 사용자는 UPSLink의 로그인 과정을 거쳐야 하며, 이때 사용자 이름과 암호를 입력합니다. 사용자 이름 및 암호의 기본 설정은 ID : admin, 비밀번호 : admin 입니다. (*[0.](#page-37-1) 7.1* [사용자](#page-37-1) [관리에](#page-37-1)서 관련 내용을 확인하십시오).
- 3) 사용자 인증을 거치고 나면 시스템 콘솔에 연결했을 경우와 마차가지로 텍스트 메뉴 화면이 전개됩니다. 이 메뉴 인터페이스에서 원하는 메뉴를 선택하고 [Enter]를 입력하면 하위 메뉴로 진행이 되며, 선택된 설정을 원하는 값으로 변경할 수 있게 됩니다.

# <span id="page-14-0"></span>**2.4** 웹 페이지에 접속하기

UPSLink는 HTTP 및 HTTPS(HTTP Over SSL) 프로토콜 모두를 지원하며 아울러 UPSLink를 관리하기 위한 웹 서버와 웹 페이지들을 내장하고 있습니다. UPSLink의 관리 웹 페이지에 접근하려면 웹 브라우저의 주소창에 UPSLink의 IP주소나 도메인 주소를 입력하면 됩니다. 처음으로 UPSLink의 웹 페이지에 접속하게 되면 로그인 화면이 뜹니다. 사용자는 ID와 비밀번호를 정확히 입력하여 인증 절차를 거쳐야 본격적인 관리 페이지에 접근할 수 있습니다. 출하 시 UPSLink의 ID와 비밀번호는 아래와 같습니다. :

#### **Login: admin Password: admin**

참고 : UPSLink 웹 관리 페이지에 접속하기 전, 사용자는 UPSLink의 IP 주소(또는 적합한 호스트 이름), 그리고 서브넷 마스크 설정을 검사해야 합니다..

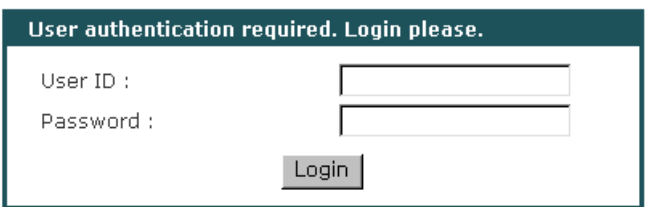

*Figure 0-7 UPSLink* 관리 웹의 로그인 페이지

*[Figure 0-8](#page-15-0)*은 UPSLink의 일반적인 웹 관리 페이지의 형태를 보여줍니다. 화면의 왼쪽에는 메뉴 바가 위치해 있습니다. 메뉴 바는 최상위의 설정 메뉴 항목들이 열거되어 있으며 원하는 항목을 선택하면 해당 항목의 세부 설정 메뉴에 연결되는 링크들이 나타납니다. 세부 설정 메뉴를 선택하여 원하는 페이지로 이동하게 되면 그 페이지에 해당하는 설정들을 변경할 수 있게 됩니다. 모든 페이지에서 [Save to flash], [Save and apply] 또는 [Cancel] 등이 제공되면, 설정을 변경한 후에 이를 저장하기 위해서는 반드시 [Save to flash] 또는 [Save and apply] 버튼을 눌러서 변경된 설정을 비 휘발성 메모리 영역에 저장해야 합니다. [Save and apply] 버튼을 누르면 저장과 동시에 변경된 내용을 즉시 적용시킬 수 있습니다. 저장을 했지만 즉시 적용하지 않은 내용은 이후에 메뉴 바에 있는 [Apply changes]를 선택해야 적용이 됩니다.

[Cancel] 버튼을 누르면 변경은 했으나 저장하지 않은 내용들은 고스란히 무시되고 원래의 설정 상태로 되돌아 갑니다.

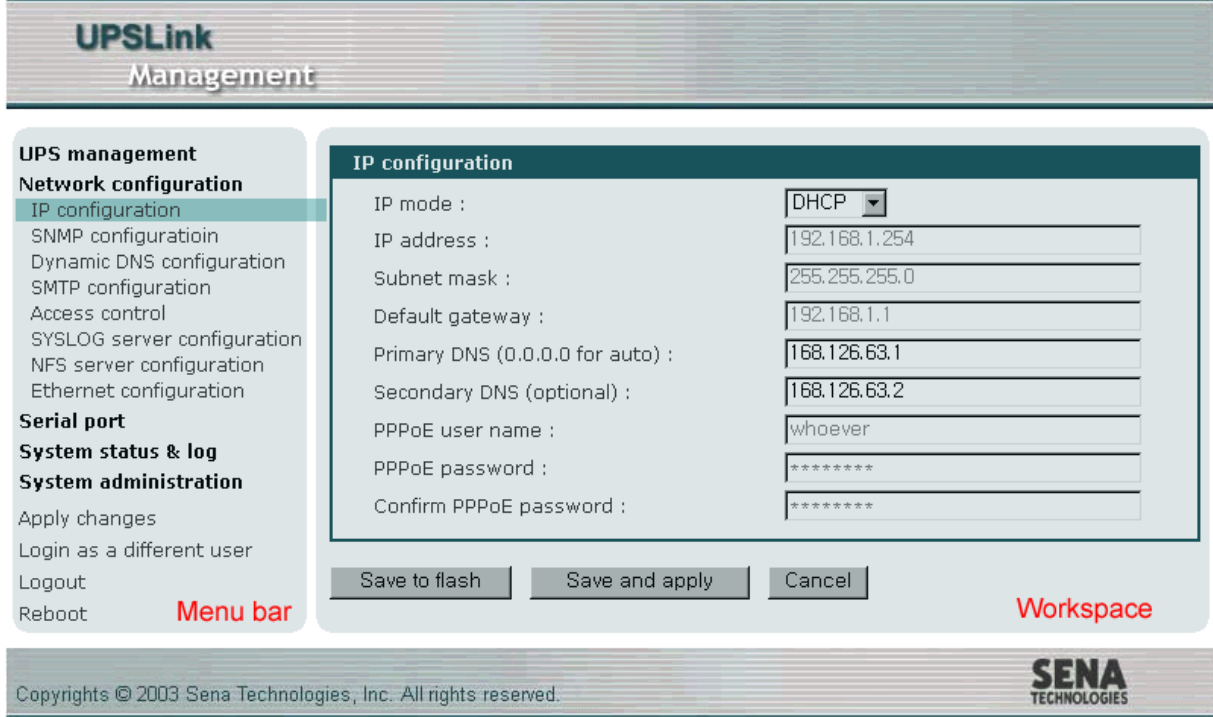

<span id="page-15-0"></span>*Figure 0-8 UPSLink*의 웹 관리 페이지 구성

# <span id="page-16-0"></span>**3. UPS** 관리

# <span id="page-16-1"></span>**3.1 UPS** 정보

관리하고자 하는 UPS를 시리얼 케이블을 이용해 UPSLink와 연결하면 UPS의 기본적인 정보들이 수집되어 이 페이지에 아래 그림과 같이 표시 됩니다.

| <b>UPS</b> information                                                                                                    |                                                                                                    |
|----------------------------------------------------------------------------------------------------|----------------------------------------------------------------------------------------------------|
| UPS identification                                                                                                    |                                                                                                    |
| UPS manufacturer:<br>UPS model:<br>UPS software version:<br>UPS agent (UPSLink) software version:<br>UPS name:<br>Devices attached to the UPS :<br>Current UPS monitoring application version :<br>UPS agent (UPSLink) start time : | Sena Technologies, Inc.<br>Demo UPS 300KVA<br>1.0.15<br>Unknown<br>UPSLink demo<br>Cisco router<br>user app $v1.0$<br>Thu Apr 24 18:07:27 2003 |
| UPS test information                                                                                                    |                                                                                                    |
| UPS test $ID:$<br>UPS test result summary:<br>UPS test result detail:<br>UPS test start time:<br>UPS test elapsed time [secs] :                                                                                                    | No test initiated.<br>No test initiated<br>Unknown<br>Unknown<br>Unknown                                                                       |
| UPS control information                                                                                                    |                                                                                                    |
| Shutdown countdown (sec, 0 : no ongoing countdown) :<br>Startup countdown (sec, 0 : no ongoing countdown) :<br>Reboot countdown (sec, 0 : no ongoing countdown) :                                                                   | n<br>Ω<br>Π                                                                                                    |

*Figure 0-1 UPS* 정보

#### **UPS** 기본 정보

UPS와 UPSLink의 신원을 나타내는 기본 정보들을 표시합니다.

#### **UPS** 테스트 정보

UPSLink가 마지막으로 켜진 이후에 수행된 UPS 테스트가 있을 경우 그와 관련된 정보를 표시합 니다. 표시항목은 모두 RFC1628에 명시되어 있는 사항들 입니다.

#### **UPS** 제어 정보

만일 현재 예약되어 있는 UPS 셧다운, 시작 또는 재시작 명령 등이 있다면 예약시각까지 남은 시 간을 표시합니다.

위에 표시된 이외에도 UPSLink의 사용자 지정 정보 추가 기능을 사용하여 사용자가 원하는 정보 를 추가로 이 페이지에 표시할 수 있습니다. CD에 포함된 관련 문서를 참조하세요.

# <span id="page-17-0"></span>**3.2 UPS** 상태

이 페이지에는 현재 발생된 UPS의 경보들과 각 경보의 발생 시각이 붉은색으로 표시됩니다. 아울러 현재 UPS의 배터리, 입력, 출력 및 직송 시스템의 상태정보가 표시됩니다. 사용자가 UPSLink의 관리 웹 페이지에 로그인하면 이 페이지가 처음으로 보여지게 되며, 이 페이지는 30초마다 갱신됩니다. 여기서 보여지는 UPS의 상태값들은 UPSLink의 휘발성 메모리 영역에 저장되며 전원이 꺼지거나 UPS와의 통신이 끊어질 경우 그 값들이 모두 초기화 됩니다.

| <b>UPS status monitor</b>                                                                                                    |                          |                                                            |                           |             |               |
|----------------------------------------------------------------------------------------------------|--------------------------|------------------------------------------------------------|---------------------------|-------------|---------------|
| Current alarms and detected time                                                                                                    |                          |                                                            |                           |             |               |
| Output overload                                                                                                    |                          | Tue Apr 22 16:36:34 2003                                   |                           |             |               |
| Battery group                                                                                                    |                          |                                                            |                           |             |               |
| Battery status:<br>Seconds on battery [secs] :<br>Estimated minutes remaining [min] :<br>Estimated charge remaining [%] :<br>Battery voltage [volts] :<br>Battery current [amps]:<br>Battery temperature [ C] :<br>Last replacement date [yyyy/mm/dd] : |                          | Unknown<br>Ω<br>Ω<br>n<br>220.3<br>0.0<br>25<br>0505/20/01 |                           |             |               |
| Input group                                                                                                    |                          |                                                            |                           |             |               |
| Number of input line bads:                                                                                                    |                          |                                                            | Ω                         |             |               |
| index                                                                                                    | frequency                | voltage                                                    |                           | current     | true power    |
| 1                                                                                                    | $60.1$ [Hz]              | 201 [volts]                                                |                           | 87.8 [amps] | 17.7 [kwatts] |
| Output group                                                                                                    |                          |                                                            |                           |             |               |
|                                                                                                    | Normal<br>Output source: |                                                            |                           |             |               |
| index                                                                                                    | frequency                | voltage                                                    | current                   | power       | load          |
| 1                                                                                                    | $61.3$ [Hz]              | 201 [volts]                                                | 54.6 [amps] 11.0 [kwatts] |             | 0 [%]         |
| Bypass group                                                                                                    |                          |                                                            |                           |             |               |
| index                                                                                                    | frequency                | voltage                                                    |                           | current     | power         |
| 1                                                                                                    | $61.3$ [Hz]              | 203 [volts]                                                |                           | 89.8 [amps] | 18.2 [kwatts] |

*Figure 0-2 UPS* 상태

# <span id="page-17-1"></span>**3.3 UPS** 전체상태 그래픽

사용자의 웹 브라우저 상에서 동작하는 전용 자바 애플릿 프로그램이 별도의 TCP포트(TCP 9009 포트)를 통해 UPSLink와 주기적으로 통신을 하여 현재 UPS의 전체적인 정보를 실시간으로 보여줍니다. (같은 페이지 상에 표시되는 UPS 경보내역과 출력부 정보는 주기적으로 갱신되지 않습니다.)

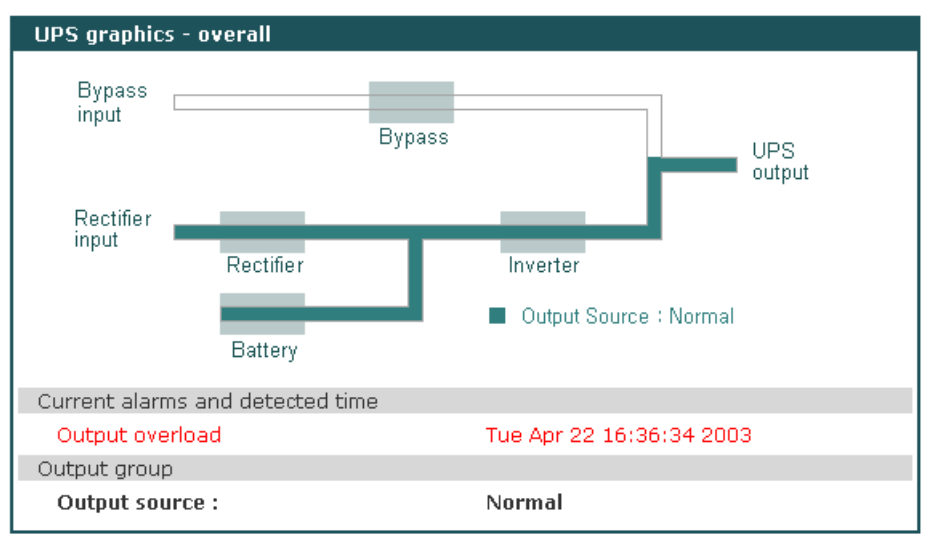

*Figure 0-3 UPS* 전체 상태 그래픽

# <span id="page-18-0"></span>**3.4 UPS** 게이지 그래픽

사용자의 웹 브라우저 상에서 동작하는 전용 자바 애플릿 프로그램이 별도의 TCP포트(TCP 9009 포트)를 통해 UPSLink와 주기적으로 통신을 하여 현재 UPS의 상태 정보를 사용자가 보기 용이하도록 게이지 형태로 실시간으로 보여줍니다. (같은 페이지 상에 표시되는 UPS 경보내역과 출력부 정보는 주기적으로 갱신되지 않습니다.) 각각의 게이지들은 게이지의 표시값과 눈금의 최대 최소값과 눈금의 간격을 자동으로 계산해서 변경합니다. 게이지의 자동 스케일 참조 변수 또한 조정이 가능합니다.

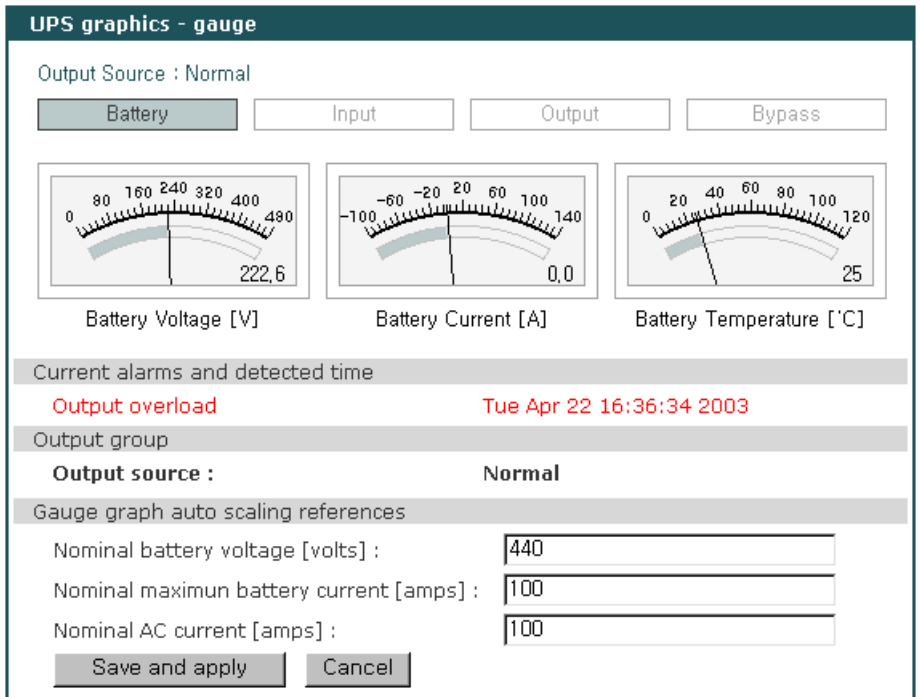

*Figure 0-4 UPS* 게이지 그래픽

자바 애플릿의 상단에 있는 버튼을 이용해서 배터리, 입력, 출력 그리고 직송 항목 사이를 이동하여 상태 값을 확인할 수 있습니다.

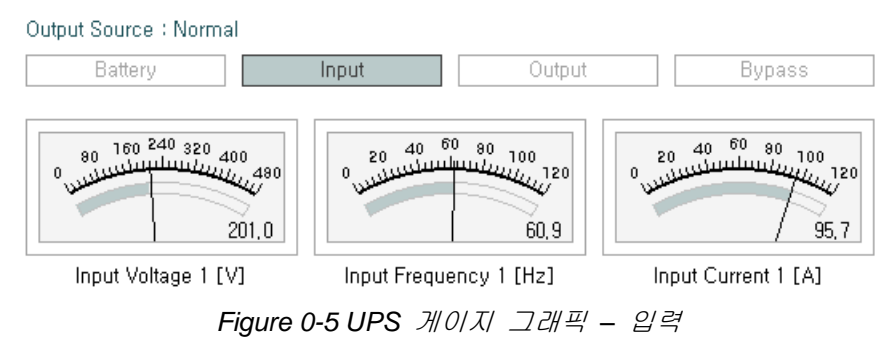

# <span id="page-19-0"></span>**3.5 UPS** 설정

이 페이지에서 일부 UPS 설정 변수들을 사용자가 설정할 수 있습니다. 이 변수들 중 RFC1628에 명시되어 있는 항목은 SNMP의 Set 명령을 사용해서 설정할 수도 있습니다. *[Figure 0-6](#page-19-1)*의 배터리 관련 항목은 RFC1628에 명시되어 있지 않습니다. UPS상태 정보들과 마찬가지로 설정 정보는 UPSLink의 휘발성 메모리 영역에 저장됩니다. 사용자가 "적용"버튼을 누르게 되면 설정 명령이 UPS로 전송됩니다. UPSLink의 시리얼 프로그램을 수정하여 전송될 명령을 변경하거나 설정 항목 을 추가할 수 있습니다.

| <b>UPS</b> configuration              |                     |              |
|---------------------------------------|---------------------|--------------|
| UPS identification                    |                     |              |
| UPS name:                             | UPSLink demo        | Apply        |
| Devices attached to the UPS :         | Cisco router        | Apply        |
| Battery information                   |                     |              |
| Last replacement date [yyyy/mm/dd] :  | 2003/04/01          | Apply        |
| Battery nominal life [days] :         | 1000                | Apply        |
| UPS nominal values                    |                     |              |
| Nominal input voltage [volts] :       | 210                 | Apply        |
| Nominal input frequency [Hz] :        | 60.0                | <b>Apply</b> |
| Nominal output voltage [volts] :      | 210                 | Apply        |
| Nominal output frequency [Hz] :       | 60.0                | Apply        |
| Nominal output VA rating [volt-amps]: | 2560                | <b>Apply</b> |
| Nominal output power [watts]:         | 2048                | <b>Apply</b> |
| Low battery time [minutes] :          | 30                  | <b>Apply</b> |
| Audible alarm status :                | Enabled             | Apply        |
| Low voltage transfer point [volts]:   | 180                 | <b>Apply</b> |
| High voltage transfer point [volts]:  | 240                 | <b>Apply</b> |
| UPS control group                     |                     |              |
| Shutdown type:                        | Output $\mathbf{v}$ | Apply        |
| Auto restart :                        |                     | Apply        |

<span id="page-19-1"></span>*Figure 0-6 UPS* 설정

### <span id="page-20-0"></span>**3.6 UPS** 제어

UPS 설정 변수들과는 별개로, 테스트, 셧다운 또는 재시작 등과 같이 UPS를 직접 제어하는 것과 관련된 항목들은 별도의 페이지에 분리되어 있습니다. 사용자가 [Perform] 버튼을 누르면 테스트 또는 제어 명령이 UPSLink의 시리얼 포트를 통해 즉시 UPS로 전송이 됩니다. UPSLink에 기본적 으로 내장되어 있는 명령들은 RFC1628에 명시된 것들이며, SNMP의 Set 명령을 통해서도 전송이 가능합니다. UPS 시리얼 프로그램을 수정하면 사용자는 UPS 테스트 항목에 자신만의 테스트 항 목을 추가할 수도 있으며 그 외에 별도의 제어 항목을 추가할 수도 있습니다.

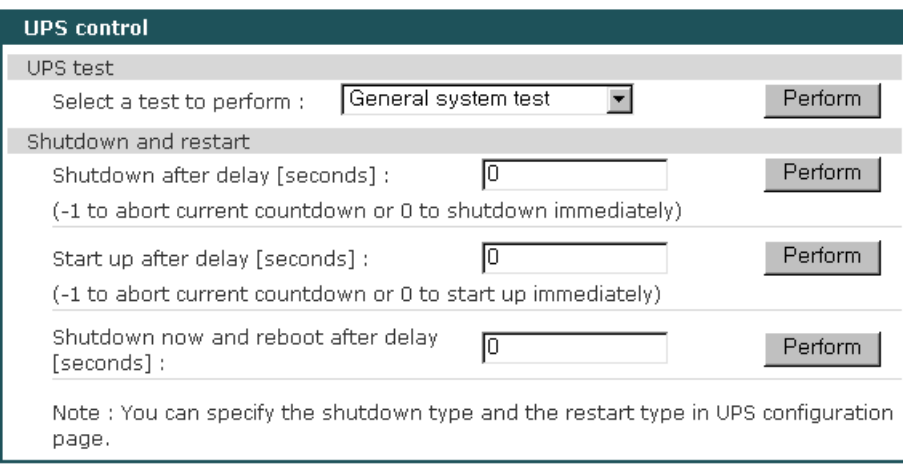

*Figure 0-7 UPS* 테스트 및 제어

# <span id="page-20-1"></span>**3.7 UPS** 경보 로그

UPSLink는 UPS에 발생된 경보를 SNMP v1 trap, SNMP v2c notification 또는 전자메일을 통해 특 정 호스트나 사람에게 전송하기도 하고 내부 또는 외부(NFS, SYSLOG) 호스트에 그 내역을 기록 합니다.

SNMP trap이나 경보 전자메일을 전송하려면 SNMP설정 메뉴에서 트랩 수신 서버와 커뮤니티를 올바르게 설정해야 하고 아울러 경보 전자메일 수신자의 전자메일 주소를 설정해 주어야 합니다. UPS의 경보 내역은 UPSLink의 내부 메모리 또는 원격의 NFS 서버나 SYSLOG 서버에 동시에 저장이 가능합니다. UPS의 경보 기록을 위한 내부 메모리 영역은 휘발성이므로 UPSLink의 전원 상태에 상관없이 경보내역을 저장하려면 NFS서버나 SYSLOG서버를 지정해 주는 것이 좋습니다. *[0](#page-22-0) 4.* [네트워크](#page-22-0) 설정의 NFS서버/SYSLOG서버 설정이 활성화 되어 있고 지정된 서버 자체의 환경 도 올바르게 설정이 되어있는 경우에만 경보 기록 위치를 NFS서버나 SYSLOG서버로 변경할 수 있습니다.

UPS의 경보 기록 위치를 NFS서버나 SYSLOG서버로 설정하더라도 UPSLink의 내부 메모리에도

동시에 경보 내역이 기록됩니다.

경보 전자메일은 자세한 형태와 간략한 형태의 두 가지 형태로 전송이 가능하며 자세한 형태를 선택했을 경우에 UPS의 상태 정보를 경보 전자메일에 덧붙입니다.

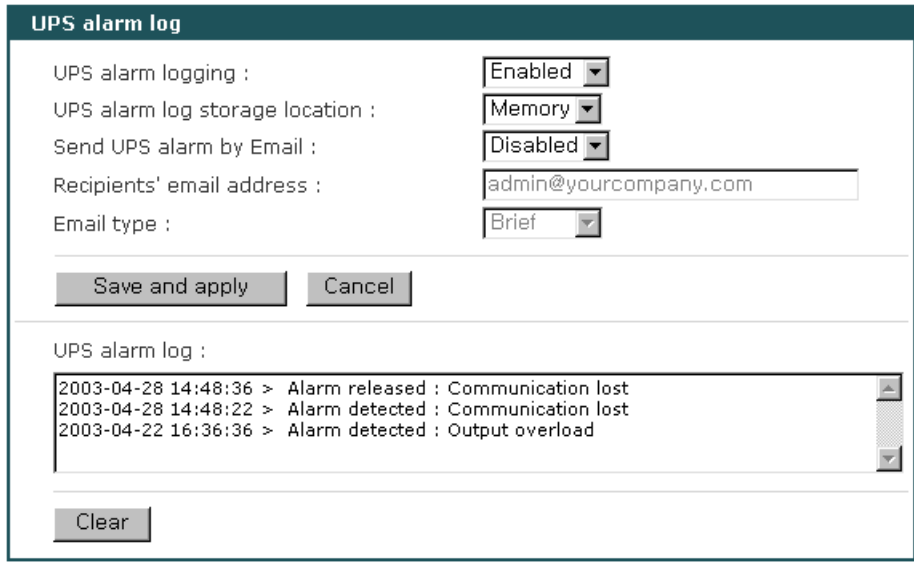

*Figure 0-8 UPS alarm logging*

# <span id="page-21-0"></span>**3.8 UPS** 시리얼 프로그램

기본적으로 UPSLink는 세나가 정의한 프로토콜에 따라 UPS와 시리얼 통신을 하는 프로그램(UPS 시리얼 프로그램)을 수행시킵니다. UPSLink는 사용자가 직접 제작한 사용자 고유의 UPS 시리얼 프로그램을 업로드 할 수 있도록 100킬로바이트의 공간을 제공합니다. 사용자 고유 프로그램을 업로드하면 새로이 추가된 UPS 시리얼 프로그램을 수행시킬 수 있도록 메뉴가 변경됩니다. 자세 한 내용은 'UPS serial programming guide'을 참고하십시오.

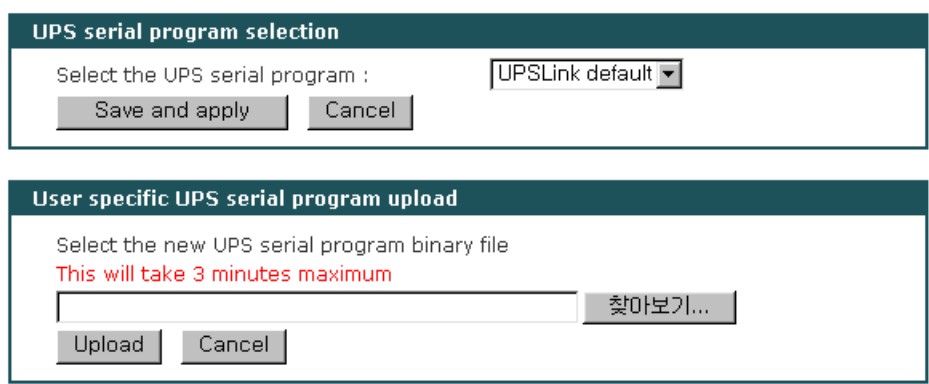

*Figure 0-9 UPS* 시리얼 프로그램

# <span id="page-22-0"></span>**4.** 네트워크 설정

# <span id="page-22-1"></span>**4.1 IP** 설정

사용자 네트워크 환경에서 UPSLink를 사용하려면, 유효한 IP 주소가 필요합니다. IP 주소가 준비 되지 않은 경우, 시스템 관리자에게 문의하여 UPSLink를 위한 유효한 IP 주소를 할당 받아야 합 니다.

UPSLink IP 주소 설정 시, 사용자는 다음과 같은 3개의 인터넷 프로토콜 중의 하나를 선택할 수 있습니다.

- **Static IP**
- **DHCP** (Dynamic Host Configuration Protocol)
- **PPPoE** (Point-to-Point Protocol over Ethernet)

UPSLink는 출하 시에 DHCP모드로 설정되어 있습니다. *[Table 0-1](#page-22-2)*은 3개의 모든 IP 설정 변수들을 보여줍니다. *[Figure 0-1](#page-22-3)*은 사용자 IP 설정을 변경하기 위한 실제 웹 기반 GUI를 보여줍니다.

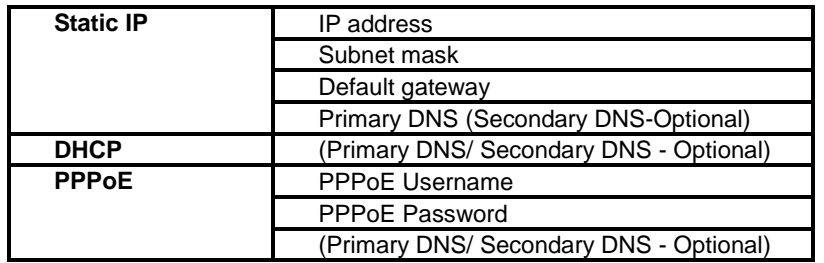

*Table 0-1 IP* 설정 변수

<span id="page-22-3"></span><span id="page-22-2"></span>

| IP configuration                 |                |
|----------------------------------|----------------|
| IP mode:                         | Static         |
| IP address :                     | 192.168.1.254  |
| Subnet mask:                     | 255, 255, 0, 0 |
| Default gateway:                 | 192.168.1.1    |
| Primary DNS (0.0.0.0 for auto) : | 168.126.63.1   |
| Secondary DNS (optional) :       | 168.126.63.2   |
| PPPoE user name:                 | lwhoever       |
| PPPoE password:                  | ********       |
| Confirm PPPoE password :         | ********       |
|                                  |                |

*Figure 0-1 IP* 설정

#### <span id="page-23-0"></span>**4.1.1** 고정 **IP** 주소 사용하기

사용자가 고정 IP 주소를 사용할 경우, UPSLink의 IP 주소와 관련 있는 모든 설정 파라미터를 수동으로 지정해야 합니다. 이러한 파라미터에는 IP 주소, Subnet mask, gateway와 DNS server가 포함됩니다. 본 섹션에서는 이를 보다 자세하게 다룰 것입니다.

참고 : VTS는 활성될 때 마다 설정된 정보를 이용하여 네트워크를 검색하려고 합니다.

#### **IP address**

고정 IP는 고정된 식별 번호의 역할을 합니다. 이 번호는 컴퓨터에 할당되어 네트워크 상의 위치 주소로서의 역할을 합니다. 컴퓨터는 이러한 IP 주소를 사용하여 네트워크 상에서 상호 식별하고 대화할 수 있습니다. 따라서, 선택된 IP 주소는 네트워크 환경에서 고유하고 유효해야만 합니다.

참고 : 192.168.1.x 형식의 IP 주소는 ISP가 배정하지 않는다는 점에서 사설(private) 주소입니다. UPSLink 시리즈를 적용하려면 경우에 따라 인터넷과 같은 공중망을 통해 데이터를 주고 받을 수 있어야 하며, 이 경우 유효한 공인 IP 주소를 할당해야 합니다. 공인 IP 주소는 일반적으로 지역 ISP로부터 구입하거나 임대할 수 있습니다.

#### **Subnet mask**

서브넷은 같은 지리적 위치, 한 건물 또는 동일한 LAN상에 있는 모든 네트워크 호스트를 뜻합니다. 네트워크를 통해 나가는 패킷이 있는 경우 UPSLink 시리즈는 패킷이 지정한 TCP/IP 호스트가 로컬 네트워크 영역에 있는지 서브넷 마스크를 통해 확인합니다. 주소가 UPSLink 시리즈와 동일한 네트워크 영역에 있다면 UPSLink 시리즈로부터 직접 연결됩니다. 그렇지 않으면 주어진 기본 게이트웨이를 통해 연결됩니다.

#### 기본 게이트웨이

게이트웨이는 다른 네트워크로 들어가는 입구 역할을 하는 네트워크 접점입니다. 일반적으로 네트워크 내에서 또는 지역 ISP에서 트래픽을 제어하는 컴퓨터는 게이트웨이 노드입니다. 로컬 네트워크 환경 밖의 호스트와 통신하기 위해서는 UPSLink 시리즈가 기본 게이트웨이 컴퓨터의 IP 주소를 알아야 합니다. 게이트웨이 IP 주소에 대한 정확한 정보는 네트워크 관리자에게 문의하십시오.

#### **1**차**/2**차 **DNS** 서버

사용자가 특정 웹사이트를 방문하고자 하면, 컴퓨터는 웹사이트의 정확한 IP 주소에 대하여 DNS(Domain Name System) 서버에게 묻고, 그 답을 이용하여 웹 서버에 접속합니다. DNS는 인터넷 도메인 네임을 식별하여 IP 주소로 변환시켜주는 방식입니다. 도메인 네임은 www.sena.com과 같은 영문자와 숫자를 조합한 형식의 이름이며 일반적으로 기억하기가 더

쉽습니다. DNS 서버는 그러한 텍스트 기반의 도메인 네임을 TCP/IP에 연결하기 위해 숫자 IP 주소로 변환시켜주는 호스트입니다.

UPSLink 시리즈의 DNS 기능을 사용하려면 도메인 네임으로 호스트에 접속할 수 있도록 이 DNS 서버의 IP 주소를 설정해야 합니다. UPSLink 시리즈는 1차 DNS 서버와 2차 DNS 서버 같은 DNS 서버의 IP 주소를 설정하는 방법을 제공합니다. 2차 DNS 서버는 1차 DNS 서버를 사용할 수 없을 때 사용하기 위해 지정합니다.

#### <span id="page-24-0"></span>**4.1.2 DHCP** 사용하기

동적 호스트 설정 통신 규약(DHCP)은 네트워크 관리자가 IP 주소의 할당을 조직의 네트워크에 서 중앙 관리하고 자동화할 수 있게 하는 통신 프로토콜입니다. DHCP는 네트워크 관리자가 IP 주소를 중심점에서 감독하고 분배하도록 하며 컴퓨터가 다른 네트워크 위치에 플러그인 된 경우 새로운 IP 주소를 자동으로 전송되도록 합니다.

Static IP 모드의 경우, IP 주소는 각 컴퓨터에 수동으로 입력되어야 합니다. 만일 컴퓨터가 다른 네트워크 위치로 이동되는 경우, 새로운 IP 주소가 반드시 할당되어야 합니다. IP 주소가 DHCP 모드에서 할당되면 IP 주소, 서브넷 마스크, 게이트웨이, DNS 서버를 포함하는 모든 파라미터가 자동으로 설정됩니다. DHCP는 임의의 IP 주소가 하나의 컴퓨터에 대하여 유효한 시간 즉, "대여(lease)" 개념을 사용합니다. IP 주소를 할당하는데 필요한 모든 파라미터는 DHCP 서버 측면에서 자동으로 설정되며 IP 주소가 시동되는 경우 DHCP 클라이언트 컴퓨터는 이러한 정보를 수신합니다.

컴퓨터가 재설정될 때마다 UPSLink는 네트워크 상에서 DHCP 요청을 발송합니다. DHCP 서버의 응답에는 IP 주소를 비롯하여 서브넷 마스크, 게이트웨이 주소, DNS 서버 및 "대여" 시간이 포함되어 있습니다. UPSLink는 즉시 이런 정보를 자체 메모리에 저장합니다. "대여"가 만료되는 경우, UPSLink는 DHCP 서버로부터 "대여" 시간의 연장을 요청합니다. DHCP 서버가 대여 연장을 승인할 경우, UPSLink는 계속해서 현재 IP 주소로 작동할 수 있습니다. DHCP 서버가 대여 연장을 승인하지 않는 경우, UPSLink는 DHCP 서버로부터 새로운 IP 주소 요청 절차를 시작합니다.

참고 : DHCP 모드에서 DNS 서버를 포함한 모든 네트워크 관련 UPSLink파라미터는 자동으로 설정됩니다.. DNS 서버가 자동으로 설정되지 않은 경우, 사용자는 1차 및 2차 DNS IP 주소를 입력함으로써 수동으로 설정할 수 있습니다. DNS 주소를 자동 설정하려면, 1차 및 2차 DNS IP 주소를 0.0.0.0 (권장됨)으로 설정합니다.

DHCP 서버는 네트워크 관리자가 관리하고 있는 IP 주소 풀에서 IP 주소를 동적으로 할당합니다. 이는 DHCP 클라이언트, 예를 들어 UPSLink가 작동될 때마다 다른 IP 주소를 수신합니다. DHCP 서버에서 IP 주소를 예약하여 사용자가 새롭게 할당된 UPSLink 주소를 항상 인식할 수 있도록 보장해야 합니다. DHCP 네트워크에서 IP 주소를 예약하려면 관리자는 UPSLink의 하단 부분에 있는 라벨 스티커에 있는 UPSLink의 MAC 주소를 알아야 합니다.

25

#### <span id="page-25-0"></span>**4.1.3 PPPoE** 사용하기

PPPoE는 모뎀 또는 유사 장치를 통해 Ethernet LAN(근거리 통신망)상의 여러 컴퓨터 사용자를 원격 사이트에 연결하기 위한 규격입니다. 여러 컴퓨터 사용자는 PPPoE를 사용해 인터넷에 ADSL, 케이블 모뎀 또는 무선 연결을 할 수 있습니다.

PPPoE 모드에서 UPSLink를 사용하려면 사용자는 PPPoE 계정 및 ADSL 모뎀과 같은 PPPoE 접속용 장비가 있어야 합니다. UPSLink가 PPPoE 프로토콜을 지원하기 때문에 ADSL 연결을 통해 인터넷 상의 원격 호스트에 접속할 수 있습니다. 사용자는 UPSLink에 대한 PPPoE 계정의 사용자 이름 및 암호를 설정해야만 합니다.

시동될 때마다 UPSLink는 PPPoE 서버와 PPPoE 연결을 시작합니다. 연결을 시작하는 동안 UPSLink는 IP 주소, 게이트웨이, 서브넷 마스크 및 DNS 서버와 같은 인터넷 연결에 필요한 정보를 수신합니다. 연결이 되면 UPSLink는 연결을 가능한 한 오래 유지하려 합니다. 연결이 종료되면 UPSLink는 새로운 연결을 요청하여 새로운 PPPoE 연결을 시도합니다.

참고 : PPPoE 모드에서는 DNS 서버를 포함한 UPSLink의 모든 네트워크 관련 파라미터는 자동으로 설정됩니다. DNS 서버가 자동으로 설정되지 않은 경우, 사용자는 1차 및 2차 DNS IP 주소를 입력함으로써 수동적으로 설정할 수 있습니다. DNS 주소를 자동 설정하려면, 1차 및 2차 DNS IP 주소를 0.0.0.0 (권장됨)으로 설정합니다.

### <span id="page-25-1"></span>**4.2 SNMP** 설정

UPSLink는 SNMP v1 및 v2 프로토콜을 지원하는 SNMP(간이 망 관리 프로토콜) 에이전트가 있습니다. NMS 또는 SNMP 브라우저와 같은 네트워크 관리자는 UPSLink로 필수 기능에 접속 할 수 있을 뿐만 아니라 정보를 교환할 수 있습니다.

SNMP 프로토콜은 GET, SET, GET-Next, 그리고 TRAP을 포함합니다. 이런 기능을 통해서 관리자는 중대한 이벤트 발생 통지를 받을 수 있고(TRAPs), 자세한 정보를 위한 장치를 조회할 수 있으며(GET) 장치 상태를 변경할 수 있습니다(SET). SNMP v2에는 테이블 형태의 다량의 정보를 한번에 받을 수 있는 GET-Bulk 기능과 보안 기능이 추가되어 있습니다.

SNMP 설정 패널을 통해 사용자는 MIB-II 시스템 개체, 접속 제어 설정 및 TRAP 수신서버 설정에 대해 설정을 할 수 있습니다. 이 메뉴에서 설정된 관리자는 정보 교환 및 작동 제어를 모두 수행할 수 있습니다. *[Figure 0-2](#page-26-1)*는 웹 인터페이스를 통한 SNMP 설정 화면을 보여줍니다.

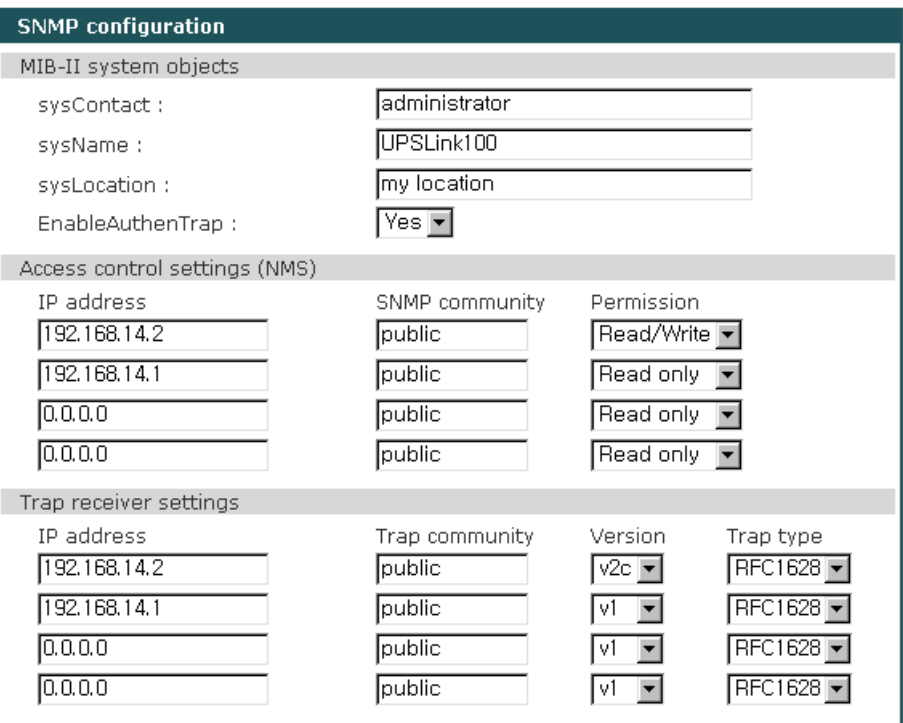

*Figure 0-2 SNMP* 설정

#### <span id="page-26-1"></span><span id="page-26-0"></span>**4.2.1 MIB-II** 시스템 변수 설정

MIB-II 시스템 객체 설정을 통해 시스템 연락처(sysContact), 시스템 이름(sysName**)**, 시스템의 위치(sysLocation) 및 커뮤니티 인증 실패 시 인증 실패 트랩(Authentication-failure traps)의 송신 여부(snmpEnableAuthenTraps )를 설정할 수 있습니다.

각 변수의 간단한 설명은 다음과 같습니다.

- sysContact: 관리 시스템(UPSLink)에 대한 담당자 신분 및 해당 관리자에 연락을 취하는 방법을 설명합니다.
- sysName: 시스템 식별에 사용되는 이름으로 일반적으로 노드의 FQDN(Fully Qualified Domain Name) 입니다.
- $\bullet$  sysLocation: 시스템의 실제 물리적 위치 (예, 방 384호, 실험실, 등등)
- EnableAuthenTraps: SNMP 에이전트 프로세스가 커뮤니티 인증 실패 시 트랩을 전송할 것인지 여부를 나타냅니다.

MIB와 SNMP의 자세한 정보는 RFC의 1066, 1067, 1098, 117, 1318 그리고 1213 문서를 참조하십시오.

### <span id="page-27-0"></span>**4.2.2** 관리 시스템 **(NMS)** 설정

관리 시스템 설정 페이지는 UPSLink SNMP 에이전트에 대한 관리자의 접속 가능성을 정의하고 있습니다. 이 메뉴 상에 설정된 호스트만이 UPSLink SNMP 에이전트에 접속하여 정보를 교환하고 작동을 제어할 수 있습니다. 지정된 IP 주소가 없는 경우(모든 IP 주소는 0.0.0.0 이 기본값), 모든 호스트 관리자가 UPSLink SNMP 에이전트에 접속할 수 있습니다.

#### <span id="page-27-1"></span>**4.2.3** 트랩**(SNMP Trap)** 수신 서버

트랩 수신 서버는 UPSLink SNMP 에이전트로부터 중요한 이벤트(TRAP)가 발생했을 경우 이를 전달 받을 서버입니다. 만일 트랩 수신 서버가 없다면 0.0.0.0으로 설정하십시오.

UPS경보에 대한 SNMP 트랩은 RFC1628 타입, SENA 타입 또는 EASY\_TRAP 타입으로 전송됩니다. RFC1628 타입은 RFC1628 UPS MIB에 입각하여 트랩을 전송하는 것이고 SENA 타입은 SNMP v1 트랩 수신 서버를 위해 "Specific type"을 RFC1628과 대응하도록 세분화 하여 새로 정의한 것이며, EASY TRAP 타입은 RFC1628에 정의되지 않거나 RFC1628과 관련이 없는 별도의 트랩을 의미합니다. EASY TRAP 타입 트랩은 앞의 두 가지 타입과는 달리 사용자 시리얼 프로그램에서 전송함수를 호출할 경우에만 전송됩니다. 자세한 내용은 'UPS serial programming guide'를 참고하십시오. *[Table 0-2](#page-28-2)*는 Sena 타입 트랩의 "Specific type"을 정리해 둔 것입니다.

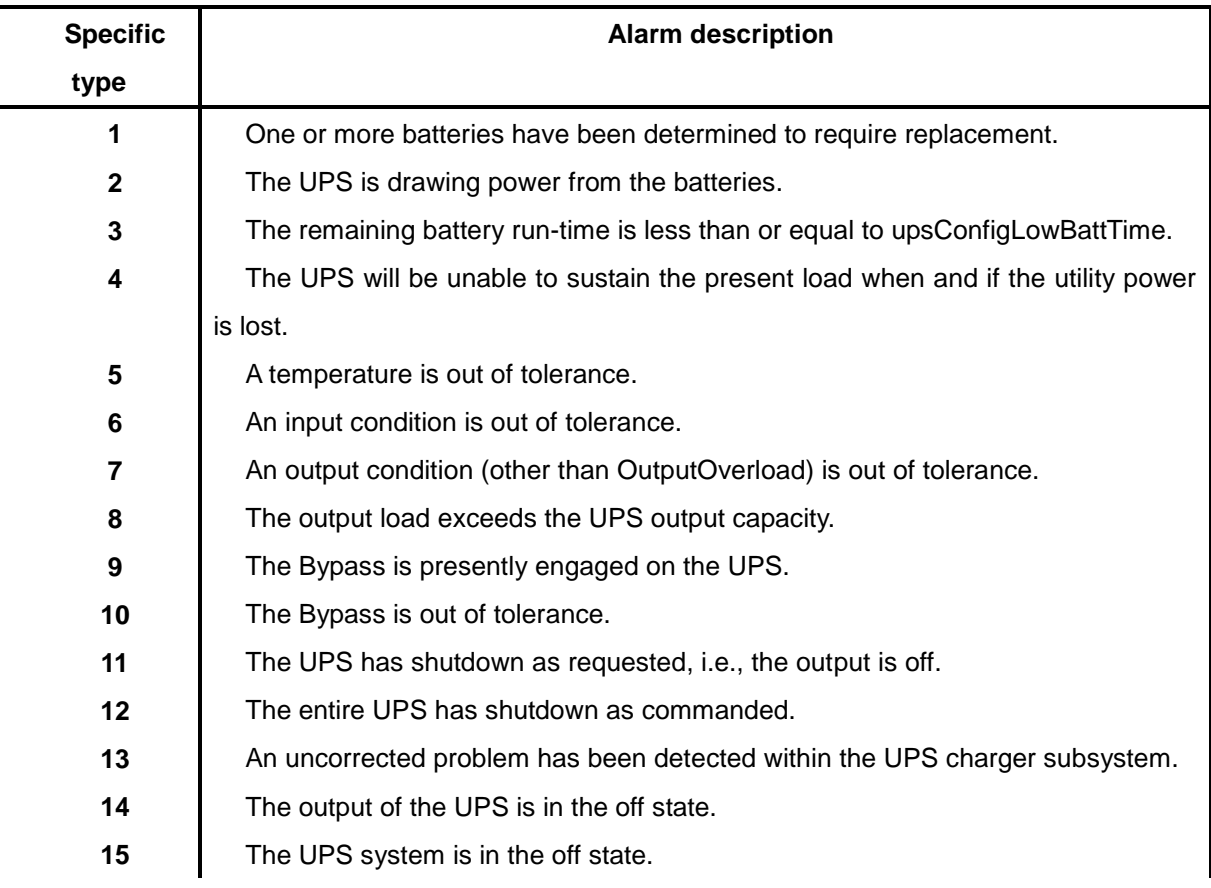

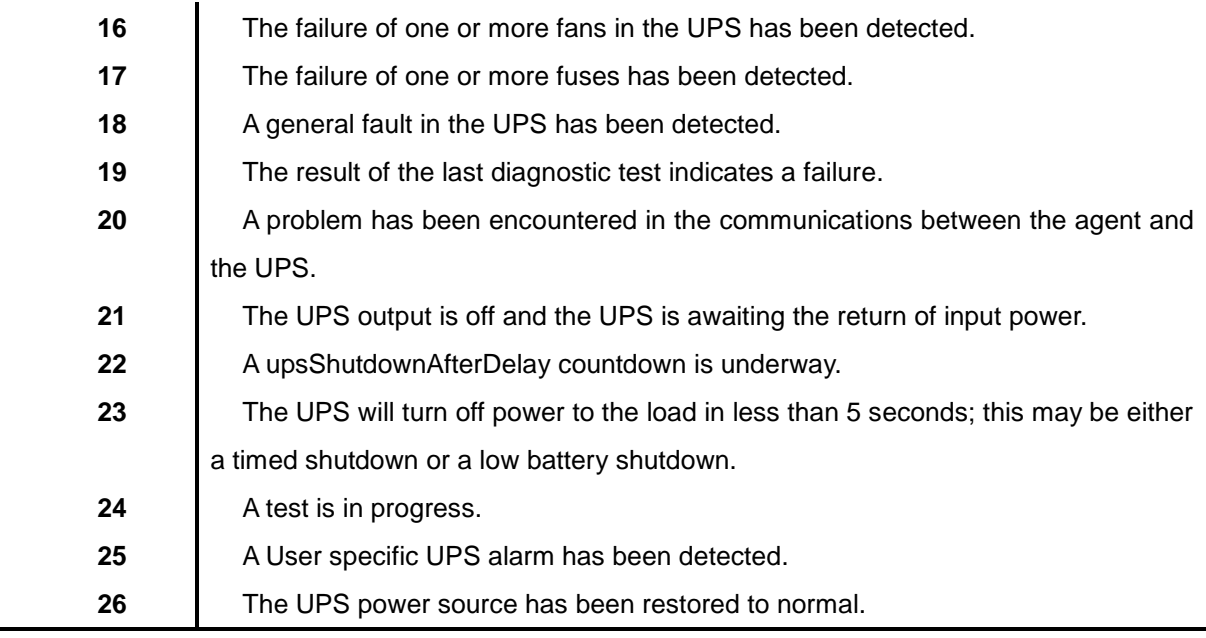

*Table 0-2 Sena* 타입 트랩의 *Specific types*들

<span id="page-28-2"></span>참고 : SENA 타입 트랩들의 "generic type"은 모두 6 (enterprise specific) 입니다. SENA 타입의 트랩은 경보가 발생되거나 UPS의 전원 공급이 복구되었을 경우에만 전송됩니다. 경보가 해제되었다는 트랩을 별도로 발생시키지 않습니다.

#### <span id="page-28-0"></span>**4.2.4 SNMP**를 이용한 관리

NMS(네트워크 관리 시스템) 또는 SNMP 브라우저를 사용하는 SNMP 프로토콜을 통해 UPSLink를 관리할 수 있습니다. UPSLink가 NMS 또는 SNMP 브라우저가 실행되고 있는 호스트로부터의 접속을 허용하려면 NMS 또는 SNMP 브라우저를 사용하기 전에, 관리 시스템 설정을 알맞게 해 주어야 합니다.

#### <span id="page-28-1"></span>**4.3** 다이내믹 **DNS** 설정

사용자가 UPSLink를 DSL 라인에 연결하거나 DHCP 설정을 사용할 경우, IP주소의 대여 시간이 경과하면, IP 주소가 변경되게 됩니다. 변경된 IP 주소에 대한 정보를 항상 보유하고 있는 것은 매우 어려운 일입니다. 또한, 관리자가 telnet 등의 원격 콘솔만을 통해 그 호스트에 접속하려는 경우, IP 주소가 변경되었으면 접속할 방법을 찾기 어렵습니다.

다이내믹 DNS 서비스는 위에서 언급한 문제점을 해결하기 위한 프로토콜이며, 여러 ISP 또는 단체에서 제공합니다. 다이내믹 DNS 서비스를 사용함으로써, 사용자는 IP 주소의 변경에 상관없이 다이내믹 DNS 서버에 등록된 호스트 이름을 통해 UPSLink에 접속할 수 있습니다. UPSLink는 디폴트로 Dynamic DNS Network Services [\(www.dyndns.org\)](http://www.dyndns.org/)에서 제공하고 있는 다이내믹 DNS 서비스만을 지원합니다. 기타 다이내믹 DNS 서비스 제공업자와 관련 있는 문제점은 세나 기술 지원 부서에 연락하시기 바랍니다. Dynamic DNS Network Services가 제공하는 다이내믹 DNS 서비스를 사용하려면, 사용자는 그들의 회원 NIC(Network Information Center-http://members.dyndns.org)에 계정을 설정해야 합니다. 사용자는 Dynamic DNS Network Services Members NIC에 로그인 한 후 새로운 다이내믹 DNS 호스트 링크를 추가할 수 있습니다.

다이내믹 DNS 설정 메뉴에서, 다이내믹 DNS 서비스가 가능하도록 한 후, 사용자는 등록된 Domain name, User name 및 Password를 입력해야 합니다. 설정 변경 사항을 적용한 후, 사용자는 Domain name만을 사용하여 UPSLink에 접속할 수 있습니다.

*[Figure 0-3](#page-29-1)*은 다이내믹 DNS 설정 웹 인터페이스를 보여줍니다.

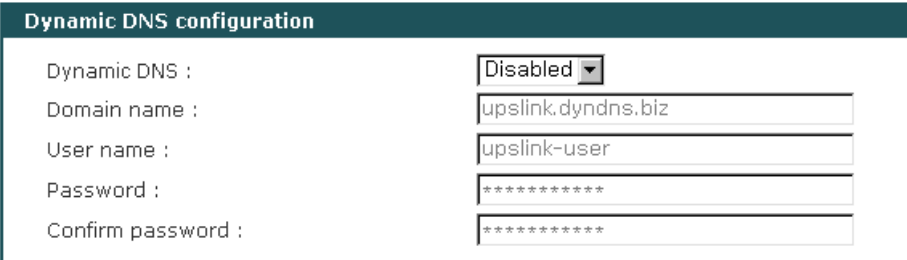

*Figure 0-3* 다이내믹 *DNS* 설정

#### <span id="page-29-1"></span><span id="page-29-0"></span>**4.4 SMTP configuration**

시스템 로그 메시지의 주기적인 전자메일 전송이나 UPS의 경보가 발생된 경우 UPSLink는 email 통보를 통해 이를 관리자에게 알려 줄 수 있습니다. 이를 위해서는, 유효한 SMTP 서버의 설정이 중요합니다. UPSLink는 다음과 같은 3가지 SMTP 서버 유형을 지원합니다 :

- SMTP without authentication
- SMTP with authentication
- POP-before-SMTP

*[Figure 0-4](#page-30-2)*은 SMTP 설정 예를 보여줍니다. 설정에 필요한 변수들은 다음과 같습니다 :

- SMTP 서버의 IP 주소
- 장비의 메일 주소 (보내는 이의 주소)
- SMTP 사용자 이름
- SMTP 사용자 비밀번호

장비의 메일 주소는 모든 로그 및 경고 전달 전자메일을 위한 발신자, 즉, UPSLink의 메일 주소를 지정합니다. SMTP 서버는 유효성을 위해 전자메일 주소의 호스트 도메인 이름만을 확인합니다. 따라서, 장치에 대한 전자메일 주소 설정은 등록된 호스트 이름(예: arbitrary\_user@yahoo.com 또는 [anybody@sena.com\)](mailto:anybody@sena.com)을 갖는 임의의 주소를 사용할 수 있습니다.

SMTP with authentication 또는 POP-before-SMTP 모드가 선택되는 경우, SMTP 사용자 이름 및 SMTP 비밀번호가 필요합니다.

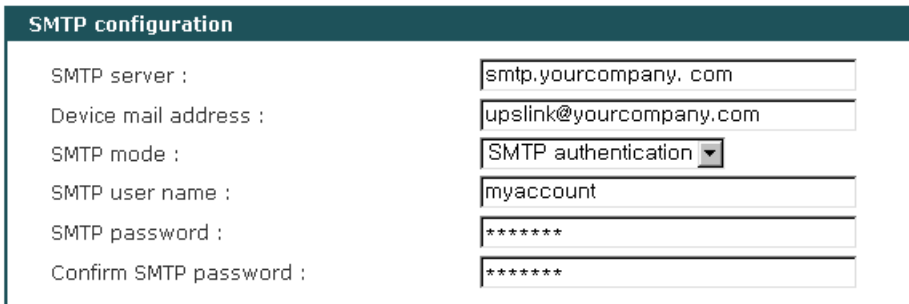

*Figure 0-4 SMTP* 설정

# <span id="page-30-2"></span><span id="page-30-1"></span><span id="page-30-0"></span>**4.5** 접근 제어

UPSLink는 IP 주소 필터링에 기반 하여 UPSLink의 관리 웹 페이지 또는 원격 콘솔로의 권한이 없는 접속을 차단하는 기능이 있습니다. 또한 웹 접속 시 사용자 인증을 전혀 거치지 않게 할 수도 있으며, 웹에 접속하기 위해서는 반드시 보안 프로토콜(HTTPS)을 사용하도록 할 수 도 있습니다. 사용자는 파라미터 설정을 변경하여 다음 시나리오 중의 하나를 허용할 수 있습니다.

- 특정 IP 주소를 갖는 단일 호스트에게만 UPSLink접속 허용
- 특정 서브넷에 있는 호스트에게 UPSLink접속 허용
- 모든 호스트에게 UPSLink접속 허용
- 웹에 반드시 보안 프로토콜을 사용 (HTTPS)
- 사용자 인증(사용자 이름과 비밀번호 확인)을 거치지 않은 웹 접속 허용

보안 웹 프로토콜인 HTTPS를 사용할 경우 인증서가 필요합니다. UPSLink는 임시의 사설 서버 인증서를 내장하고 있으며, 사용자가 서버 인증서를 교체할 수 있습니다. 서버 인증서를 교체하려면 시리얼 포트를 통해 로컬 시스템 콘솔에 접속한 후 메뉴에서 2.Network configuration - > 5.Access control -> 7.Upload server certificate를 선택하여 새로운 인증서를 업로드 할 수 있습니다. 로컬 시스템 콘솔에 접속하는 법은 *[0](#page-12-1) 2.3.1*시스템 콘솔 [사용하기](#page-12-1)를 참고하십시오.

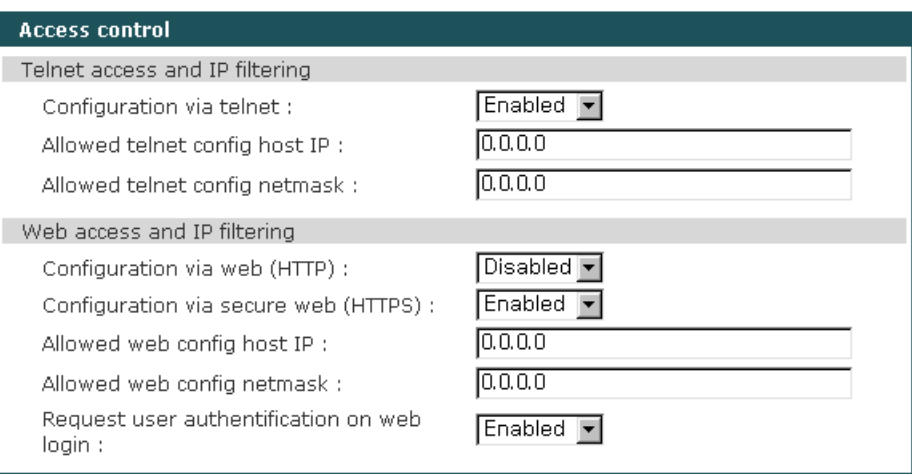

*Figure 0-5* 접근 제어 설정

사용자는 UPSLink에 설정을 위한 접속이 허용된 호스트를 지정할 수 있습니다. 사용자가 특정 서브넷, 또는 특정 IP주소/서브넷에 한해 UPSLink로의 접속을 제한 하려면 해당 IP 주소와 서브넷을 반드시 입력해야 합니다.

서브넷을 255.255.255.255으로 하고 IP 주소를 지정하면 오로지 해당 IP 주소를 가진 단 하나의 호스트만 UPSLink에 접속할 수 있게 제한할 수 있습니다.

만약 모든 원격 호스트들에게 UPSLink로의 접속 권한을 부여하려면, 필터 주소로 "0.0.0.0/0.0.0.0"을 입력해야 합니다. 보다 자세한 내용은 *[Table 0-3](#page-31-1)*을 참조하십시오. 기본 설정은 "0.0.0.0/0.0.0.0"으로 되어 있어 모든 원격 호스트들이 접속할 수 있도록 되어 있습니다.

|                                  | Input format                   |                 |  |
|----------------------------------|--------------------------------|-----------------|--|
| <b>Allowed Hosts</b>             | <b>Base Host IP</b><br>address | Subnet mask     |  |
| Any host                         | 0.0.0.0                        | 0.0.0.0         |  |
| 192.168.1.120                    | 192.168.1.120                  | 255.255.255.255 |  |
| $192.168.1.1 \sim 192.168.1.254$ | 192.168.1.0                    | 255.255.255.0   |  |
| 192.168.0.1 ~ 192.168.255.254    | 192.168.0.0                    | 255.255.0.0     |  |
| 192.168.1.1 ~ 192.168.1.126      | 192.168.1.0                    | 255.255.255.128 |  |
| 192.168.1.129 ~ 192.168.1.254    | 192.168.1.128                  | 255.255.255.128 |  |

*Table 0-3* 접속 허용된 원격 호스트 지정 예

# <span id="page-31-1"></span><span id="page-31-0"></span>**4.6 SYSLOG** 서버 설정

UPSLink는 UPS 경보 내역, 시스템 데이터 로깅을 위한 SYSLOG 서비스를 지원합니다. 원격 SYSLOG 서비스를 사용하려면, 사용자는 SYSLOG 서버의 IP주소와 사용할 facility를 반드시 지정해야 합니다. *[Figure 0-6](#page-32-1)*은 웹 인터페이스의 SYSLOG 서버 설정 화면을 보여줍니다. UPSLink는 최대 두 개의 SYSLOG 서버를 제공합니다. 보조 SYSLOG 서버가 설정된 경우, UPSLink는 이 두 서버에 동일한 SYSLOG 메시지를 전송합니다.

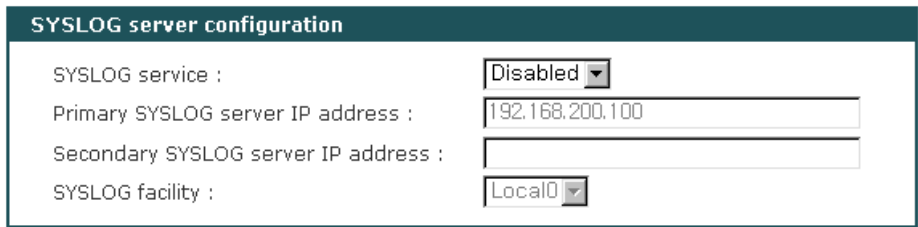

*Figure 0-6 SYSLOG* 서버 설정

<span id="page-32-1"></span>로그 메시지를 UPSLink로부터 수신하기 위해서는 지정된 SYSLOG서버가 원격 수신이 가능하도록 설정되어야 합니다. UPSLink와 SYSLOG 서버 사이에 방화벽이 있는 경우, 사용자는 UDP 패킷이 올바르게 전달될 수 있도록 포트 포워딩 룰을 반드시 추가해야 합니다.

UPSLink는 local0 에서 local7까지 SYSLOG Facility들을 지원합니다. 사용자는 이러한 Facility들을 사용하여, SYSLOG 메시지의 형태로 UPSLink메시지를 저장할 수 있습니다.

SYSLOG 서비스가 가능한 상태에 있고 SYSLOG 서버 설정이 적절히 설정된 경우에만, 사용자는 UPSLink 시스템 로그 또는 UPS 경보 로그 설정 화면에서 로그 저장 위치를 SYSLOG 서버로 지정할 수 있습니다. UPS 경보 로그 및 시스템 로그 저장 등에 대한 자세한 정보는 *[0. 3.7 UPS](#page-20-1)* 경보 [로그와](#page-20-1) *[0](#page-35-2) 6.2* [시스템](#page-35-2) 로그 설정을 참고하십시오.

# <span id="page-32-0"></span>**4.7 NFS** 서버 설정

UPSLink는 UPS 경보 내역과 시스템 로그를 NFS(Network File System) 서비스를 통해 NFS 서버에 저장할 수 있게 하는 기능을 지원합니다. 이를 사용하려는 사용자는 NFS 서버의 IP 주소 및 NFS 서버의 설치 경로를 반드시 지정해야 합니다. *[Figure 0-7](#page-32-2)*는 NFS 서버 설정 페이지를 보여줍니다.

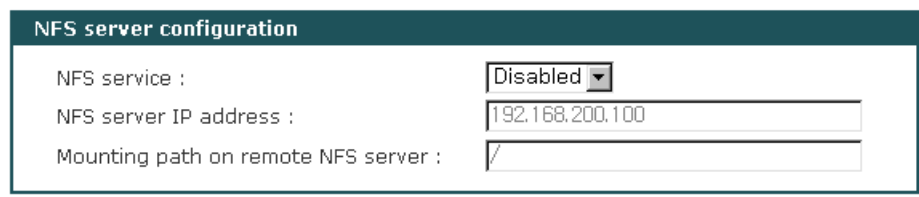

*Figure 0-7 NFS* 서버 설정

<span id="page-32-2"></span>UPSLink의 UPS 경보 및 시스템 로그 데이터를 NFS 서버에 저장하려면, UPSLink 설정에서 지정한 NFS 서버가 읽기 및 쓰기가 가능하게 설정되어 있어야 합니다. UPSLink 및 NFS 서버 사이에 방화벽이 있는 경우, 사용자는 UDP 패킷이 올바르게 전달될 수 있도록 포트 포워딩 룰을 반드시 추가해야 합니다.

NFS 서비스가 가능한 상태에 있고 NFS 서버 설정이 적절히 설정된 경우에만, 사용자는 UPSLink 시스템 로그 또는 UPS 경보 로그 설정 화면에서 로그 저장 위치를 NFS 서버로 지정할 수 있습니다. UPS 경보 로그 및 시스템 로그 저장 등에 대한 자세한 정보는 *[0. 3.7 UPS](#page-20-1)* 경보 로그와 *[0](#page-35-2) 6.2* [시스템](#page-35-2) 로그 설정을 참고하십시오.

# <span id="page-33-0"></span>**4.8 Ethernet** 설정

UPSLink는 아래 유형의 Ethernet 모드들을 지원합니다 :

- Auto Negotiation
- 100 BaseT Half Duplex
- 100 BaseT Full Duplex
- 10 BaseT Half Duplex
- 10 BaseT Full Duplex

Ethernet mode를 변경한 후, 사용자는 시스템을 재부팅해야 합니다. Ethernet mode의 공장 출하시 기본값은 Auto Negotiation으로 설정되어 있습니다. 대부분의 네트워크 환경에서, Auto Negotiation 모드는 가장 무난하며 권장되는 모드입니다. Ethernet mode설정을 실제와 다르게 설정하면, UPSLink가 네트워크 환경에서 동작하지 않을 수 있습니다.

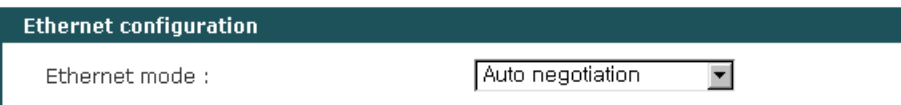

#### *Figure 0-8 Ethernet* 모드 설정

# <span id="page-34-0"></span>**5.** 시리얼 포트 설정

# <span id="page-34-1"></span>**5.1 UART** 설정

UPS와 UPSLink를 시리얼 데이터 포트를 통해 연결하려면, UPSLink의 시리얼 포트 변수들은 UPS의 그것들과 정확하게 일치해야 합니다. 그래야만 시리얼 케이블을 통해 올바르게 데이터를 주고 받을 수 있습니다. 설정이 필요한 변수들은 : baud rate, data bits, parity, stop bits 그리고 flow control 입니다.

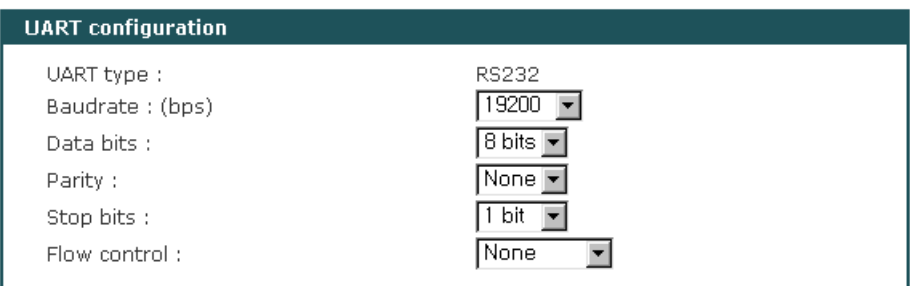

*Figure 0-1 UART* 설정

#### **Baud rate**

UPSLink에서 설정 가능한 Baudrate은 다음과 같습니다 :

#### **1200, 2400, 4800, 9600, 14400, 19200, 38400, 57600, 115200,** 그리고 **230400**

출하시 기본값은 19200 입니다.

#### **Data bits**

Data bits는 7 bit와 8bit 중에서 하나를 선택할 수 있습니다. 출하시의 기본값은 8 bits입니다.

#### **Parity**

Parity는 none, even 또는 odd 중에서 선택할 수 있습니다. 출하시의 기본값은 None입니다..

#### **Stop bits**

Stop bits는 1 bit와 2 bit 중에서 선택할 수 있습니다. 출하시의 기본값은 1 bit입니다.

#### **Flow control**

흐름 제어 값은 none, 소프트웨어(Xon/Xoff) 또는 하드웨어(RTS/CTS) 중에서 선택할 수 있습니다. 출하시의 기본값은 none입니다.

# <span id="page-35-0"></span>**6.** 시스템 상태보기 및 로그

UPSLink는 시스템의 상태를 종합적으로 알려주고 시스템의 로그 내역을 알려 줍니다. UPSLink는 하루에 한번씩 지정된 시각에 지정된 수신자들에게 시스템의 로그 내역을 전자메일을 통해 알려줍니다.

# <span id="page-35-1"></span>**6.1** 시스템 상태보기

시스템 상태보기 페이지에서 모델 이름, 시리얼 번호, 펌웨어 버전, 현재 날짜/시각, 스위치 상태 그리고 현재의 네트워크 상태를 종합적으로 확인할 수 있습니다.

| UPSLink 100<br>UPSLINK-000012345<br>2.0.1<br>00-01-95-04-19-06<br>Tue Apr 29 18:16:33 2003<br>Enabled<br>Disabled<br>Data mode |
|----------------------------------------------------------------------------------------------------|
|                                                                                                    |
| Static mode<br>N/A<br>192.168.14.9<br>255.255.0.0<br>192.168.1.1<br>168.126.63.1<br>168.126.63.2                               |
|                                                                                                    |

*Figure 0-1* 시스템 상태 보기

# <span id="page-35-2"></span>**6.2** 시스템 로그 설정

UPSLink는 시스템 로그를 기록하고 표시하며 전자메일을 통해 관리자에게 주기적으로 알려주는 기능을 가지고 있습니다. 사용자는 시스템 로그를 기록하는 기능과 전자메일 전송 기능을 활성화 또는 비활성화 시킬 수 있으며, 로그가 기록되는 위치, 전자메일이 발송될 시각 및 전자메일의 수신자를 자유롭게 설정할 수 있습니다.

UPSLink의 시스템 로그는 UPSLink의 내부 메모리 또는 원격의 NFS 서버나 SYSLOG 서버에 동 시에 저장이 가능합니다. UPSLink의 시스템 로그 기록을 위한 내부 메모리 영역은 휘발성이므로 UPSLink의 전원 상태에 상관없이 경보내역을 저장하려면 NFS서버나 SYSLOG서버를 지정해 주 는 것이 좋습니다. *[0](#page-22-0) 4.* [네트워크](#page-22-0) 설정의 NFS서버/SYSLOG서버 설정이 활성화 되어 있고 지정된 서버 자체의 환경도 올바르게 설정이 되어있는 경우에만 경보 기록 위치를 NFS서버나 SYSLOG 서버로 변경할 수 있습니다.

UPSLink의 시스템 로그의 기록 위치를 NFS서버나 SYSLOG서버로 설정하더라도 UPSLink의 내 부 메모리에도 동시에 경보 내역이 기록됩니다.

UPSLink는 시스템 로그 내역을 매일 전자메일을 통해 여러 명의 관리자에게 전송할 수 있습니다. 이 기능을 사용하기 위해서는 전자메일 전송기능을 활성화 하고 수신자들의 전자메일 주소를 세미콜론으로 구별해서 설정하고 아울러 전자메일의 일일 발송 시각 또한 설정해 주어야 합니다. *[Figure 0-2](#page-36-0)* 는 시스템 로그의 설정 및 표시 페이지를 보여줍니다.

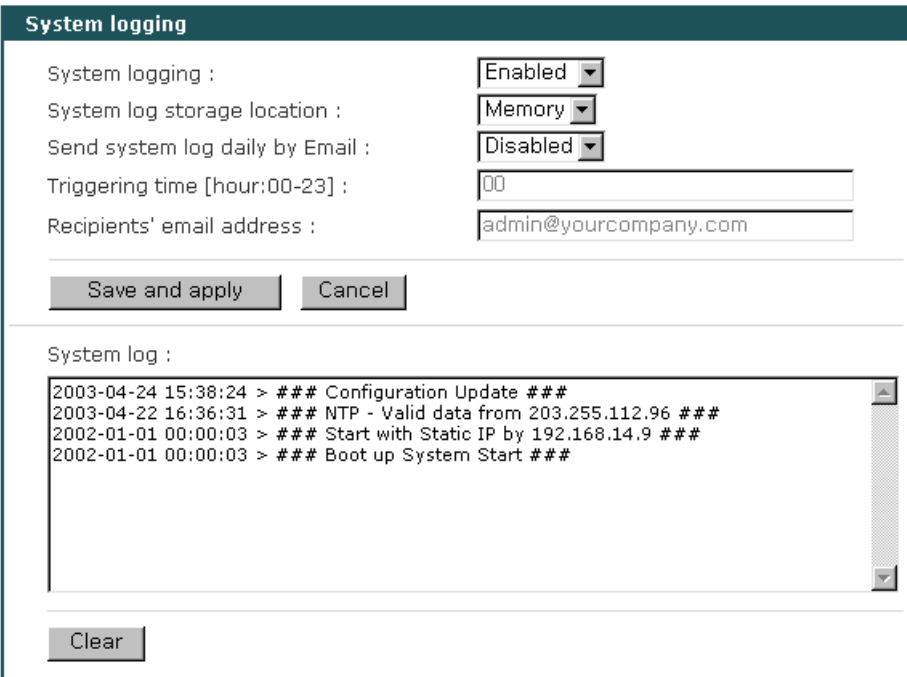

<span id="page-36-0"></span>*Figure 0-2* 시스템 로그 설정 및 표시

# <span id="page-37-0"></span>**7.** 시스템 관리

UPSLink의 시스템을 관리하기 위해, 사용자 관리, 시간/날짜 설정, 시스템 재설정 및 펌웨어 업그레이드 등 다양한 기능들이 제공됩니다.

# <span id="page-37-1"></span>**7.1** 사용자 관리

UPSLink는 사용자의 등급을 세단계로 나누며, UPSLink의 메뉴 접근 및 설정 권한은 사용자의 등급에 따라 다르게 설정되어 있습니다.

- 시스템 관리자 그룹
	- **-** 시스템 관리자 그룹에 해당하는 사용자는 UPSLink의 모든 설정에 대해 완전한 읽기 및 쓰기 권한을 가지고 있습니다. 시스템 관리자 그룹에 해당하는 사용자만이 원격 텔넷 및 시스템 콘솔 메뉴에 접근할 수 있습니다.
- **UPS** 관리자 그룹
	- **-** UPS 관리자 그룹에 해당하는 사용자는 UPS의 설정 및 제어와 관련된 설정에 한해서 읽기 및 쓰기 권한을 가지고 있습니다. 단 UPS 시리얼 프로그램 업로드 및 프로그램 선택 메뉴에는 접근할 수 없습니다. 이외의 설정에 대해서는 오로지 읽기 권한만 가지 고 있습니다. 사용자 관리와 같은 일부 페이지에는 접근이 제한되기도 합니다.
- 일반사용자 그룹
	- **-** 언어 설정을 제외한 모든 설정에 대해 쓰기가 제한됩니다. 시스템 설정의 일부 페이지에만 접근이 허용되며, UPS 관련 페이지에 읽기 권한만 가지게 됩니다.

출하시에는 아래와 같은 시스템 관리자 계정 하나가 기본적으로 등록되어 있습니다.

**Login:** admin **Password:** admin.

사용자 그룹의 분류와 각 그룹의 UPSLink 접속 경로는 아래 *[Table 0-1](#page-37-2)*에 요약되어 있습니다.

<span id="page-37-2"></span>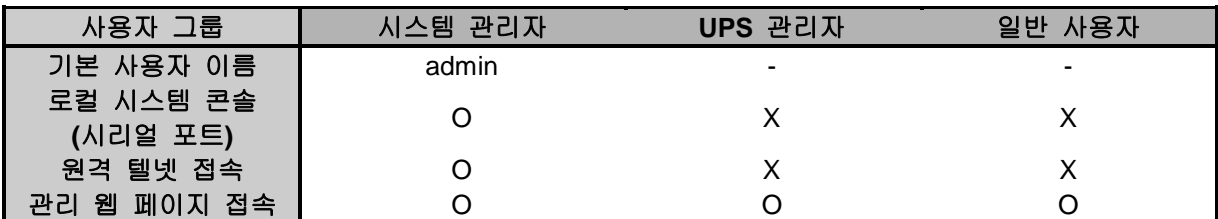

*Table 0-1* 사용자 그룹 및 각 그룹의 접속 경로

사용자 그룹의 분류와 각 그룹의 UPSLink 관리 웹 페이지의 접근 권한은 *[Table 0-2](#page-38-0)*에 요약되어 있습니다.

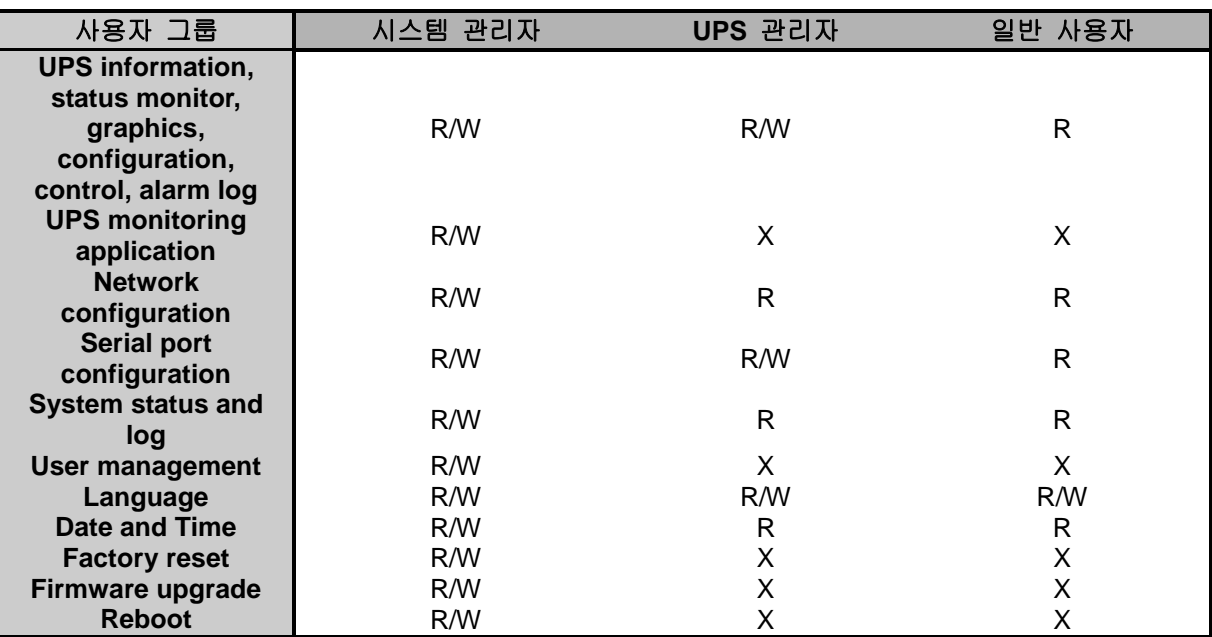

*Table 0-2* 사용자 그룹 및 각 그룹의 관리 웹 페이지 접근 권한 *[R/W :* 읽기 및 쓰기*, R :* 읽기만*, X :* 안보임*]*

<span id="page-38-0"></span>*[Figure 0-1](#page-38-1)*은 UPSLink의 사용자 관리 페이지를 보여줍니다. 사용자를 추가하려면 [Add a user]를 선택한 후 사용자 이름과 비밀번호를 입력하고 사용자 그룹을 선택한 후 [Add]를 누르면 됩니다.

| Current local users |           |                      |
|---------------------|-----------|----------------------|
| User #              | User name | User group           |
|                     | user1     | User                 |
| 2                   | upsadmin  | UPS administrator    |
| 3                   | admin     | System administrator |

*Figure 0-1* 사용자 관리

<span id="page-38-1"></span>*[Figure 0-2](#page-39-1)*는 [Add a user] 화면을 보여줍니다. 아래의 항목을 올바르게 입력해야 사용자를 추가할 수 있습니다.

User Name: 사용자 이름 User Group: 시스템 관리자, UPS관리자 또는 일반 사용자 중 선택 User Password: 비밀번호

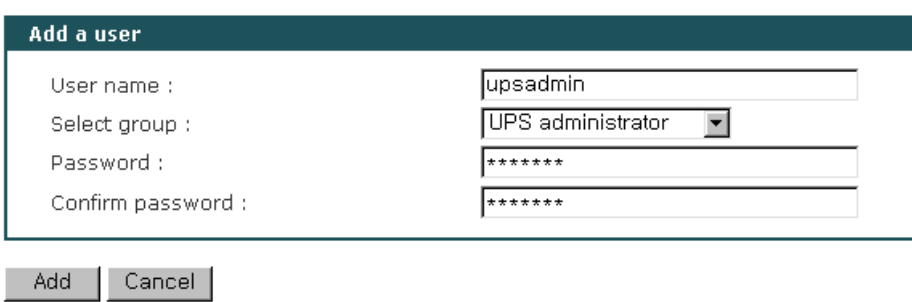

*Figure 0-2* 사용자 추가

<span id="page-39-1"></span>*[Figure 0-3](#page-39-2)* 는 [Change password] 화면을 보여줍니다.

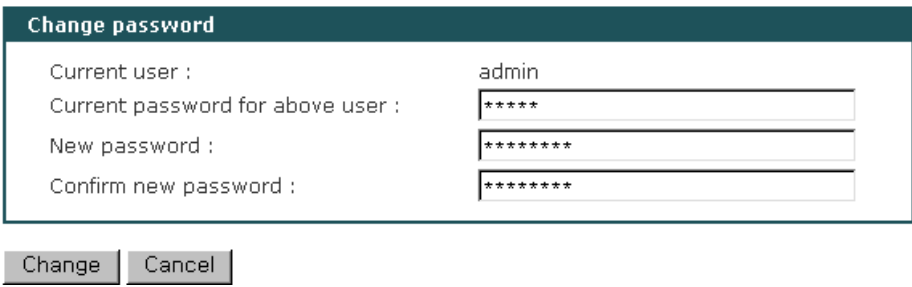

*Figure 0-3* 비밀번호 변경

<span id="page-39-2"></span>*[Figure 0-4](#page-39-3)* 는 [remove a user] 화면을 보여줍니다.

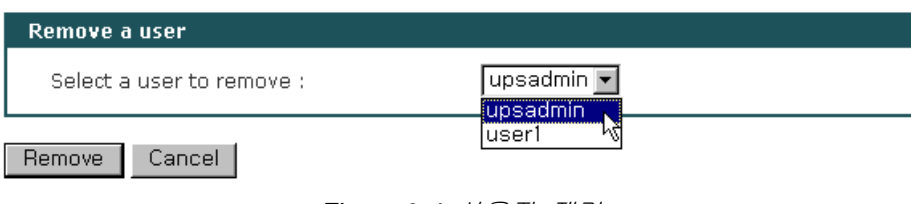

*Figure 0-4* 사용자 제거

# <span id="page-39-3"></span><span id="page-39-0"></span>**7.2** 장비 이름 설정

UPSLink의 관리를 위해 자체적으로 장비 이름을 설정할 수 있습니다. *[Figure 0-5](#page-39-4)*는 장치 이름 설 정 화면입니다. 주로 HelloDevice Manager와 같은 관리 프로그램에서 장비 식별을 위해 사용됩니 다.

<span id="page-39-4"></span>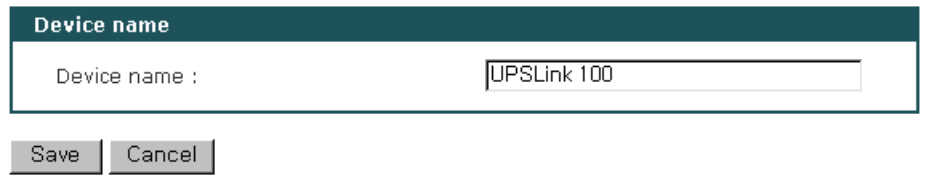

*Figure 0-5* 장비 이름 설정

# <span id="page-40-0"></span>**7.3** 언어

UPSLink 관리 웹 페이지 사용자는 사용자가 편리한대로 웹 페이지의 언어를 변경할 수 있습니다. 기본적으로 영문과 한글 두개의 언어 세트가 준비되어 있습니다. 언어 세트는 사용자의 요구에 의 해 추가가 가능합니다. 언어 세트를 추가하려면 세나 고객 지원부에 연락하시기 바랍니다.

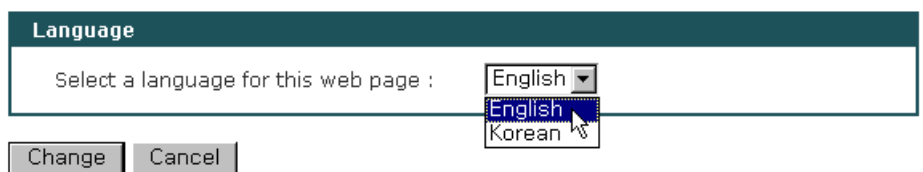

*Figure 0-6* 언어 선택

# <span id="page-40-1"></span>**7.4** 날짜 및 시각 설정

UPSLink는 시스템 시각을 저장하는 배터리가 없으므로 매 부팅 시마다 시각을 설정해 주어야 정확한 시스템 시각을 유지합니다.

날짜 및 시각 설정을 설정하기 위한 방법은 2가지가 있습니다. 첫번째 방법은, NTP 서버를 사용하는 것입니다. NTP 기능이 활성 상태가 되면, UPSLink가 재 부팅될 때마다 NTP 서버로부터 날짜 및 시각 정보를 얻을 수 있습니다. NTP 서버가 0.0.0.0으로 설정되면, UPSLink는 기본 NTP 서버를 사용합니다. 이런 경우에, UPSLink는 인터넷과 연결되어 있어야 합니다. 사용자는 또한 현재 위치에 따라서 협정 세계 표준시(UTC)로부터 오프셋 시간을 설정해야 합니다. 한국의 경우는, 동경과 같은 +9 시간으로 설정해 주셔야 합니다.

두 번째 방법은, NTP를 사용하지 않고 수동으로 날짜 및 시각을 설정하는 것입니다. NTP를 사용하지 않고 수동으로 시각을 설정한 경우 시스템의 전원이 꺼질 경우 시각을 잃어버립니다.

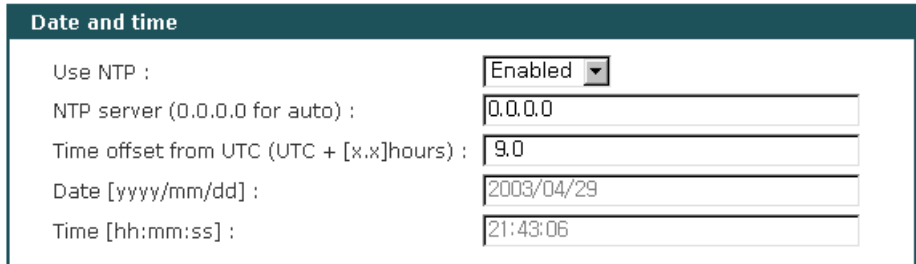

*Figure 0-7* 날짜 및 시각 설정

# <span id="page-41-0"></span>**7.5** 시스템 재 설정

UPSLink의 시스템의 설정을 공장 출하시 상태로 되돌리려면 UPSLink의 상단 패널에 있는 "Factory reset"버튼을 누르거나 시스템 콘솔, 원격 텔넷 또는 관리 웹 페이지에서 시스템 재설정 (Factory reset) 메뉴를 선택합니다. 만일 현재의 IP 설정을 유지한 채 나머지만 되돌리고 싶은 경우에는 "Factory reset"버튼을 제외한 나머지 방법에서 IP 설정을 제외한 시스템 재 설정 (Factory reset except IP settings)을 선택합니다. *[Figure 0-8](#page-41-2)*은 웹의 시스템 재설정 화면을 보여줍니다.

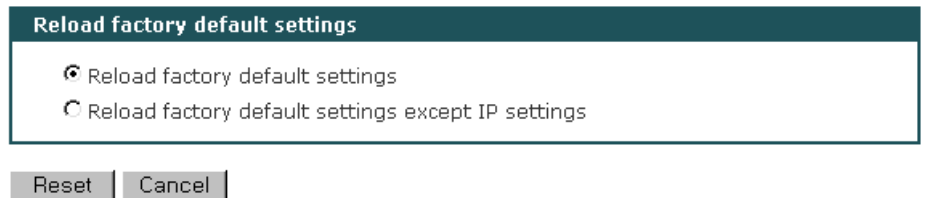

*Figure 0-8* 시스템 재 설정

# <span id="page-41-2"></span><span id="page-41-1"></span>**7.6** 펌웨어 업그레이드

펌웨어는 시스템 콘솔, 원격 텔넷 또는 웹을 통해 업그레이드할 수 있습니다. 세나 웹 사이트의 다운로드 페이지 [http://www.sena.com/support/downloads](http://www.sena.com/support/downloads/)에서 항상 최신의 펌웨어를 업그레이드를 할 수 있습니다. 펌웨어를 업그레이드 하더라도 시스템의 모든 설정은 그대로 유지됩니다. *[Figure 0-9](#page-41-3)*은 펌웨어 업그레이드 웹 화면을 보여줍니다.

웹을 통해 업그레이드 하려면:

- 1. 최신의 펌웨어를 세나테크놀로지 홈페이지에서 다운로드 받습니다.
- 2. "찾아보기" 버튼을 클릭하여 다운로드한 펌웨어를 선택합니다.
- 3. 전송(Upload) 버튼을 눌러 펌웨어를 전송합니다. 시간이 걸리더라도 기다려야 합니다.
- 4. 전송 및 업그레이드가 완료되면 완료 메시지와 함께 시스템이 재부팅 됩니다.

경고 *:* 펌웨어를 전송 및 업그레이드하는 도중에 *UPSLink*의 전원을 끄면 시스템 고장의 원인이 됩니다*.*

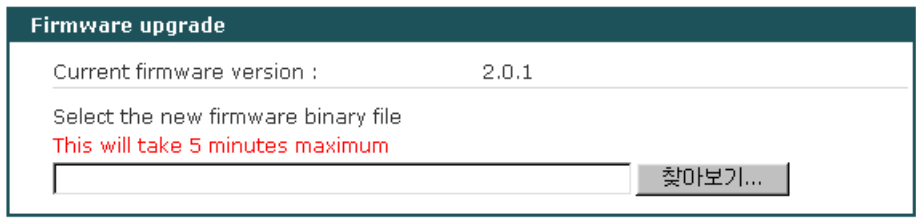

<span id="page-41-3"></span>Upload Cancel

*Figure 0-9* 펌웨어 업그레이드

원격 텔넷이나 시스템 콘솔을 사용해 펌웨어를 업그레이드 할 경우 반드시 터미널 프로그램이 Zmodem 전송기능을 가지고 있어야 합니다.

원격 텔넷 또는 시스템 콘솔을 통해 펌웨어를 업그레이드 할 경우 :

- 1. 최신의 펌웨어를 구합니다.
- 2. 터미널 에뮬레이션 프로그램을 사용해 UPSLink에 연결합니다. (시리얼 시스템 콘솔은 매우 느리므로 원격 텔넷을 사용하실 것을 권장합니다.)
- 3. *[Figure 0-10](#page-42-0)*과 같이 firmware upgrade 메뉴를 선택합니다.
- 4. *[Figure 0-11](#page-43-0)*.과 같이 터미널 화면의 지시에 따라 Zmodem 프로토콜을 사용하여 펌웨어 파일을 전송합니다.
- 5. 전송 및 업그레이드가 완료되면 완료 메시지와 함께 시스템이 재부팅 됩니다.
- 6. 만일 펌웨어 업그레이드에 실패하게 되면 UPSLink는 *[Figure 0-12](#page-43-1)*과 같이 에러 메시지를 내보내고, 기존의 펌웨어를 그대로 유지합니다.

```
Welcome to UPSLink Configuration
Press Enter
Login : admin
Password : *****
-------------------------------------------------------------------------------
Welcome to UPSLink configuration page
Current time: 2003/05/19 10:32:22 F/W REV. : 2.0.3
Serial No. : UPSLINK-0304001 MAC Address: 00-01-95-04-20-30
IP mode : Static IP IP Address : 192.168.14.9
-------------------------------------------------------------------------------
Select menu
1. UPS configuration
2. Network configuration
3. Serial port configuration
4. System Status & log
5. System administration
6. Save changes
7. Exit and apply changes
8. Exit and reboot
 <ESC> Back, <ENTER> Refresh
----> 5-------------------------------------------------------------------------------
System Administration
  -------------------------------------------------------------------------------
Select menu
1. User administration
2. Device name : UPSLink 100
3. Date and time
4. Reload factory default settings
5. Reload factory default settings except IP setting
6. Firmware upgrade
 <ESC> Back, <ENTER> Refresh
----> 6*** Firmware upgrade will RESTART your device. ***
Are you sure to start firmware upgrade ? (y/n) : y
Preparing for firmware upgrade. Wait a moment...
Transfer firmware by zmodem using your terminal application.
**B01ff000005b157
```
<span id="page-42-0"></span>*Figure 0-10* 원격 텔넷 또는 시스템 콘솔을 통한 펌웨어 업그레이드

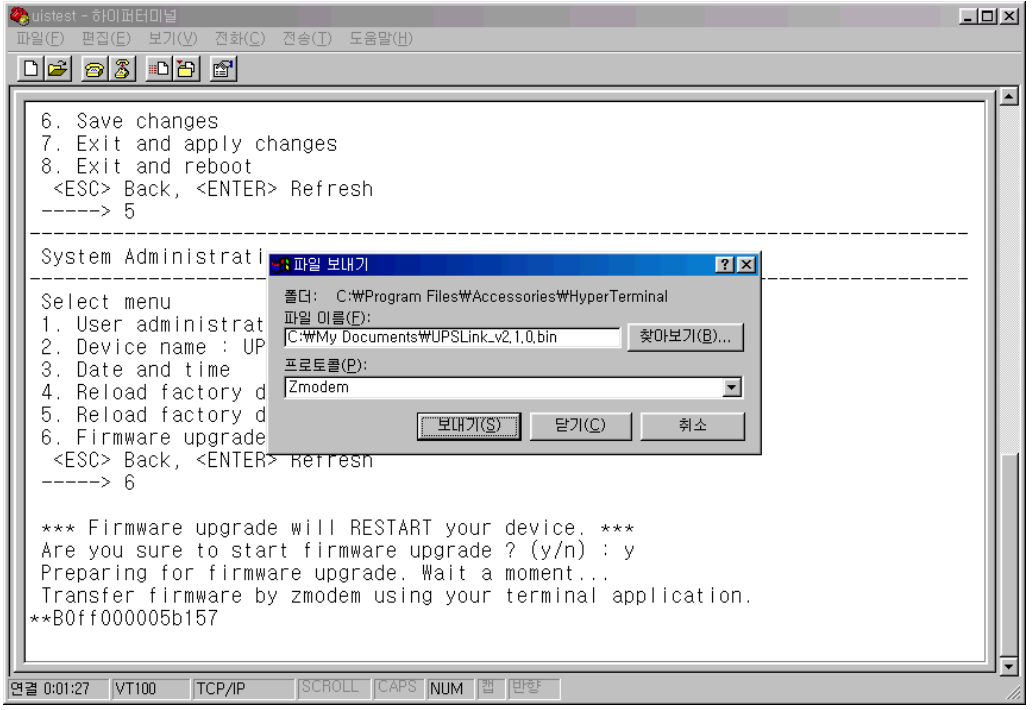

*Figure 0-11 Zmodem*을 통한 펌웨어 파일 전송 *(HyperTerminal)*

<span id="page-43-0"></span>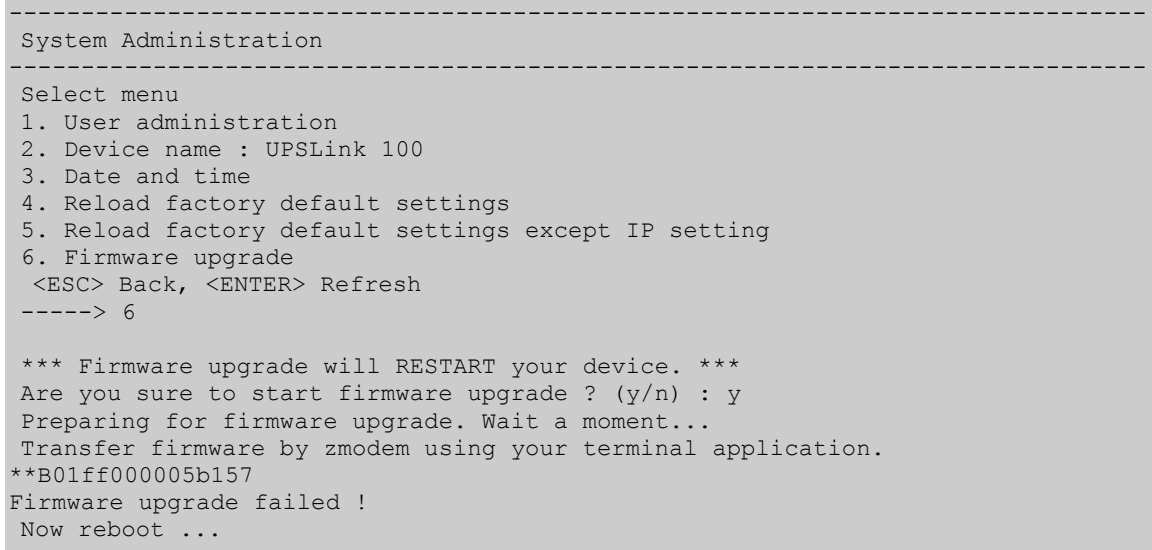

<span id="page-43-1"></span>*Figure 0-12* 펌웨어 업그레이드 실패 메시지

# <span id="page-44-0"></span>**Appendix A.** 연결

# <span id="page-44-1"></span>**A.1 Ethernet** 핀 배치

UPSLink는 AT&T 258 규격을 준수한 피복 커넥터인 표준 Ethernet 커넥터를 사용합니다. *[Table](#page-44-3)  [0-1](#page-44-3)*은 핀 배치 및 전선 색상을 보여줍니다.

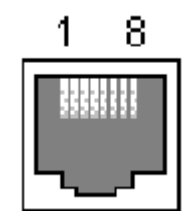

*Figure 0-1 RJ45 Ethernet* 커넥터의 핀 배치

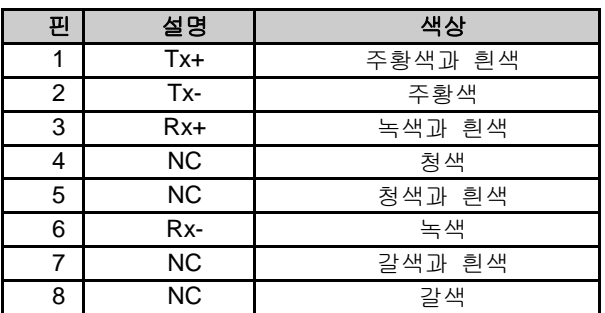

*Table 0-1 RJ45 Ethernet* 커넥터의 핀 배치

# <span id="page-44-3"></span><span id="page-44-2"></span>**A.2** 시리얼 포트 핀 배치

*[Table 0-2](#page-45-2)*은 UPSLink의 DB-9 커넥터의 핀 배치를 보여줍니다. 각각의 핀은 시리얼 통신의 설정 상태에 따라 고유한 기능을 가집니다.

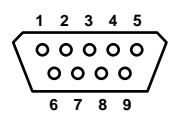

*Figure 0-2 DB-9* 커넥터의 핀 배치

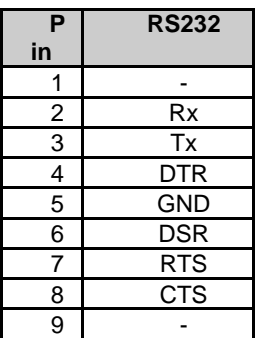

# <span id="page-45-2"></span><span id="page-45-0"></span>**A.3 Ethernet** 결선도

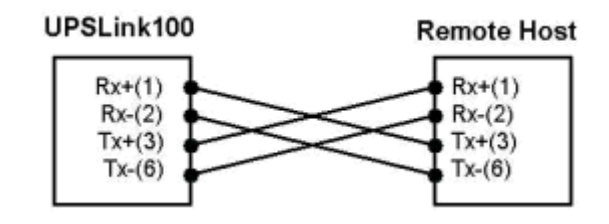

*Figure 0-3* 크로스 *Ethernet* 케이블을 사용한 *Host*간 직접 연결

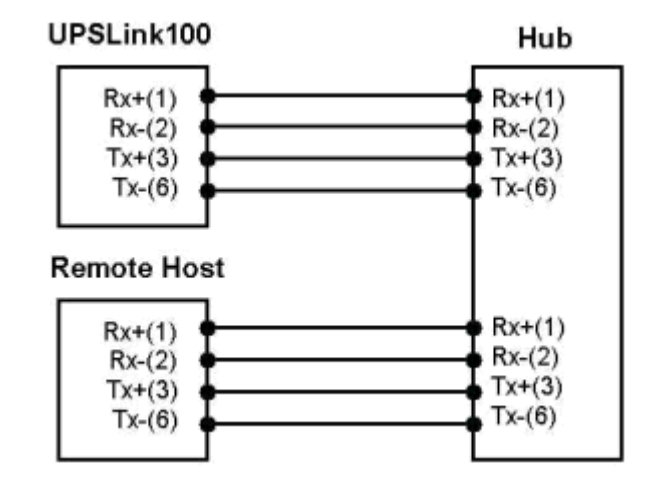

*Figure 0-4* 다이렉트 *Ethernet* 케이블을 이용한 *Host*간 간접 연결

# <span id="page-45-1"></span>**A.4** 시리얼 결선도

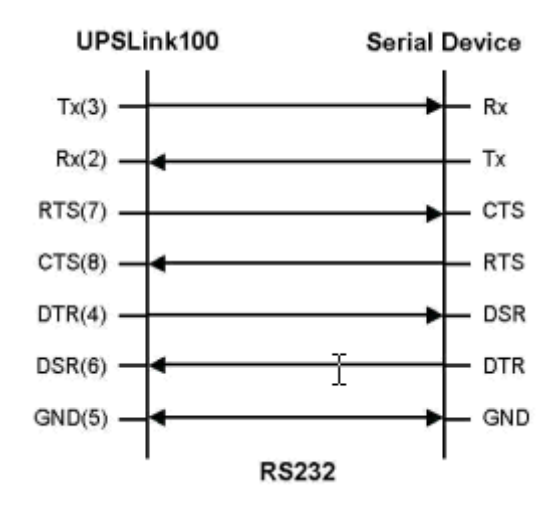

*Figure 0-5 RS232* 결선도

# <span id="page-47-0"></span>**Appendix B.** 잘 알려진 포트 번호들

포트 번호는 다음과 같은 3가지 범위로 잘 알려진 포트(Well Known Port), 등록된 포트(registered port), 동적(Dynamic) 또는 사설 포트(private port)고 나눌 수 있습니다. 잘 알려진 포트는 0~1023번까지 이며, 등록된 포트는 1024부터 49151까지의 포트입니다. 동적 및 사설 포트는 부터 65535까지의 포트입니다.

잘 알려진 포트는 IANA가 지정한 것으로서, 대부분의 시스템에서는 시스템 프로세스나 특별히 허가된 사용자가 실행한 프로그램에 의해서만 사용될 수 있습니다. *[Table 0-1](#page-47-1)*은 잘 알려진 포트 번호 중의 일부를 보여줍니다. 자세한 내용은 IANA 웹사이트를 방문하시기 바랍니다.

http:/[/www.iana.org/assignments/port-numbers](http://www.iana.org/assignments/port-numbers)

| port number | protocol              | <b>TCP/UDP</b> |
|-------------|-----------------------|----------------|
| 21          | FTP (파일 전송 프로토콜)      | <b>TCP</b>     |
| 22          | SSH (보안 shell)        | <b>TCP</b>     |
| 23          | <b>Telnet</b>         | <b>TCP</b>     |
| 25          | SMTP (간이 메일 전송 프로토콜)  | <b>TCP</b>     |
| 37          | 시간                    | <b>TCP/UDP</b> |
| 39          | RLP(자원 위치 프로토콜)       | <b>UDP</b>     |
| 49          | TACACS, TACACS+       | <b>UDP</b>     |
| 53          | <b>DNS</b>            | <b>UDP</b>     |
| 67          | <b>BOOTP HH</b>       | <b>UDP</b>     |
| 68          | BOOTP 클라이언트           | <b>UDP</b>     |
| 69          | <b>TFTP</b>           | <b>UDP</b>     |
| 70          | Gopher                | <b>TCP</b>     |
| 79          | Finger                | <b>TCP</b>     |
| 80          | <b>HTTP</b>           | <b>TCP</b>     |
| 110         | POP <sub>3</sub>      | <b>TCP</b>     |
| 119         | NNTP(네트워크 뉴스 전송 프로토콜) | <b>TCP</b>     |
| 161/162     | <b>SNMP</b>           | <b>UDP</b>     |
| 443         | <b>HTTPS</b>          | <b>TCP</b>     |

<span id="page-47-1"></span>*Table 0-1* 잘 알려진 포트 번호들

# <span id="page-48-0"></span>**Appendix C. Bootloader** 메뉴 프로그램 안내

# <span id="page-48-1"></span>**C.1** 개요

Bootloader 메뉴는 비상 시, 복구 옵션으로 BOOTP/TFTP를 사용하여 UPSLink를 복구하고 시스템 하드웨어를 진단하는 방법을 제공합니다. UPSLink의 데이터/콘솔 모드 선택 스위치를 콘솔모드로 선택된 상태에서 UPSLink의 시리얼 포트에 콘솔UPSLink에 전원이 공급된 후 3초 이내에 사용자가 <ESC> 키를 누르면, bootloader 메뉴 프로그램을 입력할 수 있습니다. 이 메뉴 프로그램으로부터, 사용자는 다양한 시스템 파라미터, 테스트 시스템 하드웨어를 설정할 수 있고 firmware 업그레이드를 수행할 수 있습니다.

# <span id="page-48-2"></span>**C.2** 메인 메뉴

Bootloader 메뉴 프로그램을 입력한 후, 사용자는 다음과 같이 메인 페이지를 관찰할 수 있습니다.

```
Bootloader 1.0.0 (Jun 28 2003 - 10:51:44)
CPU : XPC855xxZPnnD4 (50 MHz)
DRAM : 16 MB
FLASH : 4 MB
EEPROM : A Type exist
Ethernet : AUTO-NEGOTIATION
Autoboot Start: 0
-------------------------------------------------------------------------------
Welcome to Boot Loader Configuration page
-------------------------------------------------------------------------------
Select menu
1. Hardware test
2. Firmware upgrade [S/W Version : 2.2.1]
3. Exit and boot from flash
4. Exit and reboot
  <ESC> Back, <ENTER> Refresh
 ----->
```
*Figure 0-1* Bootloader 메인 프로그램의 메인 메뉴 페이지

# <span id="page-48-3"></span>**C.3** 하드웨어 테스트 메뉴

사용자는 하드웨어 테스트 메뉴를 사용하여 하드웨어 구성 요소들을 테스트할 수 있습니다. 다음과 같은 3가지의 하드웨어 테스트 모드가 있습니다.

- 1회
- 루핑(자동 테스트의 외부 테스트 없이 수행함)
- 루핑(자동 테스트의 외부 테스트를 사용해 수행함)

사용자가 1회를 선택하는 경우, 자동 테스트 또는 각 구성 요소 테스트가 한 번만 수행됩니다. 이 모드에서, 원격 호스트(서버 IP 주소)의 ping 테스트와 UART 테스트가 한 번 수행됩니다. 사용자가 루핑(자동 테스트의 외부 테스트 없이 수행함)을 선택하는 경우, 사용자가 <ctrl-c> 키를 누르기 전까지 자동 테스트가 반복적으로 수행됩니다. 이 모드에서, 원격 호스트(서버 IP 주소)의 ping 테스트와 UART 테스트가 수행되지 않습니다

사용자가 루핑(자동 테스트의 외부 테스트를 사용해 수행함)을 선택하는 경우, 사용자가 <ctrl-c> 키를 누르기 전까지 자동 테스트가 반복적으로 수행됩니다. 그리고, 원격 호스트(서버 IP 주소)의 ping 테스트와 UART 테스트가 반복적으로 수행됩니다.

#### 참고*:*

*Ethernet* 및 *UART*에서 테스트를 적절히 수행하려면*,* 사용자는 *UPSLink*의 *Ethernet* 포트에 *Ethernet* 케이블을 반드시 연결해야 합니다*.* 유효한 *IP* 주소를 갖는 원격 호스트가 반드시 있어야 합니다*.* 기본 서버 *IP* 주소는 *192.168.0.128*이며 이는 *[Firmware Upgrade]* 메뉴를 사용하여 변경할 수 있습니다*.* 그렇지 않으면*,* 테스트를 적절히 수행할 수 없습니다*.*

------------------------------------------------------------------------------- Hardware Test ------------------------------------------------------------------------------- Select menu 0. Test Mode - One time 1. Auto test 2. DRAM test 3. FLASH test 4. EEPROM test 5. Ethernet test <ESC> Back, <ENTER> Refresh -----> ------------------------------------------------------------------------------- Hardware Test ------------------------------------------------------------------------------- Select menu 0. Test Mode - Looping(without External test in Auto test) 1. Auto test 2. DRAM test 3. FLASH test 4. EEPROM test 5. Ethernet test <ESC> Back, <ENTER> Refresh -----> ------------------------------------------------------------------------------- Hardware Test ------------------------------------------------------------------------------- Select menu 0. Test Mode - Looping(with External test in Auto test) 1. Auto test 2. DRAM test 3. FLASH test 4. EEPROM test 5. Ethernet test <ESC> Back, <ENTER> Refresh -----> -------------------------------------------------------------------------------

Hardware Test

| Select menu                               |
|-------------------------------------------|
| 0. Test Mode - One time                   |
| 1. Auto test                              |
| 2. DRAM test                              |
| 3. FLASH test                             |
| 4. EEPROM test                            |
| 5. Ethernet test                          |
| <esc> Back, <enter> Refresh</enter></esc> |
| $--- - -$                                 |

*Figure 0-2* Bootloader 메뉴 프로그램 내의 하드웨어 테스트 메뉴

사용자가 [Auto test]을 선택한 경우, 모든 하드웨어 구성 요소에 대한 테스트가 자동으로 수행됩니다.

------------------------------------------------------------------------------- Hardware Test ------------------------------------------------------------------------------- Select menu 0. Test Mode - One time 1. Auto test 2. DRAM test 3. FLASH test 4. EEPROM test 5. Ethernet test <ESC> Back, <ENTER> Refresh  $----> 1$  \*\*\*\*\*\*\* Hardware auto-detect and auto-test \*\*\*\*\*\*\* [DRAM] DRAM Test in progress ----------------------------------------[16384KB] DRAM Test ----------------------------------------------------[SUCCESS] [FLASH] Flash Test Status---------------------------------------------[ 100 %] Flash Test ---------------------------------------------------[SUCCESS] [EEPROM] EEPROM : A Type exist EEPROM Test ------------------------------------------------- [SUCCESS] [Ethernet] Ethernet chip test--------------------------------------------[SUCCESS] PING 192.168.14.1 from 192.168.14.7 : 64 bytes of ethernet packet. 64 bytes from 192.168.14.1 : seq=0 ttl=255 timestamp=285068 (ms) 64 bytes from 192.168.14.1 : seq=1 ttl=255 timestamp=286063 (ms) 64 bytes from 192.168.14.1 : seq=2 ttl=255 timestamp=287064 (ms) 64 bytes from 192.168.14.1 : seq=3 ttl=255 timestamp=288065 (ms) \*\*\*\*\*\*\* Hardware auto-detect and auto-test SUMMARY \*\*\*\*\*\*\* 1. DRAM Test -----------------------------------------------[SUCCESS] 2. FLASH Test -----------------------------------------------[SUCCESS] 3. EEPROM Test-----------------------------------------------[SUCCESS] 4. PING Test -----------------------------------------------[SUCCESS] PRESS any key to continue!!

*Figure 0-3* Bootloader 메뉴 프로그램 내의 하드웨어 테스트 화면

각 하드웨어 구성 요소 테스트를 위해, 사용자는 <ESC> 키를 눌러 테스트를 건너뛸 수 있습니다.

| Hardware Test                                                                                                    |  |
|----------------------------------------------------------------------------------------------------|--|
| Select menu<br>0. Test Mode - One time<br>1. Auto test<br>2. DRAM test<br>3. FLASH test<br>4. EEPROM test<br>5. Ethernet test<br><esc> Back, <enter> Refresh<br/><math>---2</math> 1</enter></esc> |  |
| ******* Hardware auto-detect and auto-test *******<br>[DRAM]                                                                                                    |  |
|                                                                                                    |  |
| [FLASH]                                                                                                    |  |

*Figure 0-4 ESC* 키를 사용하여 특정 테스트 건너뛰기

# <span id="page-51-0"></span>**C.4 Firmware upgrade** 메뉴

'Firmware upgrade' 메뉴를 사용함으로써 사용자는 장치의 firmware를 업그레이드할 수 있습니다. firmware를 업그레이드하기 전, 사용자는 메인 메뉴 페이지의 메뉴 항목 2를 선택하여 현재 firmware버전을 확인할 수 있습니다. firmware upgrade 메뉴 프로그램은 원격 firmware다운로드를 위해 BOOTP 및 TFTP 2개의 프로토콜을 지원합니다. DHCP 환경을 위한 기본 프로토콜은 BOOTP입니다. 사용자가 TFTP를 선택한 경우, 사용자는 적절한 장치의 IP 주소를 설정해야 합니다. 장치의 기본 IP 주소는 192.168.161.5.입니다.

Firmware upgrade의 경우, 서버에 [Server's IP address]로 설정되거나 [Firmware File Name]로 설정된 firmware파일이 반드시 존재해야 합니다.

```
-------------------------------------------------------------------------------
Firmware upgrade
-------------------------------------------------------------------------------
Select menu
1. Protocol [BOOTP]
2. IP address assigned to Ethernet interface [192.168.161.5]
3. Server's IP address [192.168.0.128]
4. Firmware File Name [upslink.bin]
5. Start firmware upgrade
  <ESC> Back, <ENTER> Refresh
    --5 1
Select protocol ( 1 = B00TP, 2 = TFTP) : 2
-------------------------------------------------------------------------------
Firmware upgrade
-------------------------------------------------------------------------------
Select menu
1. Protocol [TFTP]
2. IP address assigned to Ethernet interface [192.168.161.5]
```

```
3. Server's IP address [192.168.0.128]
4. Firmware File Name [upslink.bin]
5. Start firmware upgrade
 <ESC> Back, <ENTER> Refresh
----->
```
*Figure 0-5 Bootloader* 메뉴 프로그램 내의 firmware upgrade 메뉴

사용자가 [Start firmware upgrade]를 선택하는 경우, 확인 메시지가 화면에 나타납니다. 사용자가 '예'를 입력하면, Firmware upgrade 프로세스가 시작합니다. 이러한 프로세스는 완료될 때까지 멈추지 않습니다.

```
-------------------------------------------------------------------------------
Firmware upgrade
                          -------------------------------------------------------------------------------
Select menu
1. Protocol [TFTP]
2. IP address assigned to Ethernet interface [192.168.161.5]
3. Server's IP address [192.168.0.128]
 4. Firmware File Name [upslink.bin]
 5. Start firmware upgrade
  <ESC> Back, <ENTER> Refresh
 -----&5Firmware upgrade cannot be stopped until finished.
And all configuration parameters are restored to default values.
Do you really want to start firmware upgrade(y/n)?y
ARP broadcast 1
TFTP from server 192.168.0.128; our IP address is 192.168.161.5
Filename 'upslink.bin'.
Load address: 0x100000
Loading: #################################################################
         #################################################################
         #################################################################
         #################################################################
        #################################################################
        #################################################################
         #################################################################
         #################################################################
         #################################################################
        ############################################################
done
Bytes transferred = 3298122 (32534a hex)
Erase Flash Sectors 0-1 in Bank # 1
BLOCK 0 : Copy to Flash... done
Erase Flash Sectors 2-10 in Bank # 1
BLOCK 1 : Copy to Flash... done
Erase Flash Sectors 11-55 in Bank # 1
BLOCK 2 : Copy to Flash... done
Erase Flash Sectors 56-56 in Bank # 1
BLOCK 3 : Copy to Flash... done
BLOCK 4 : Erase Flash Sectors 57-57 in Bank # 1
Firmware upgrade is finished
                         Figure 0-6 firmware upgrade 프로세스
```
firmware upgrade 프로세스가 완료되면, 프로그램은 성공 메시지와 함께 시스템을 재시작 합니다.

# <span id="page-53-0"></span>부록 **D.** 품질 보증 정책

# <span id="page-53-1"></span>**D.1** 제품 품질 보증 정책

주식회사 세나테크놀로지 (이하 "SENA") 는 제품이 기술명세 및 부속 자료에 명시된 사양에 부 합하고 그에 따라 작동하며, 보증 기간 동안 재료 및 공법상 하자가 없음을 보증한다. 보증기간은 제품을 수령하는 시점부터 시작된다.

SENA의 보증 범위는, SENA의 자체적 판단에 따라, 하자 또는 부적합 제품의 수리 또는 교체로 국한되며, (a) 제품을 잘못 적용 또는 사용하는 경우 (b) 사용자가 SENA의 사용 지침을 준수하지 않은 경우; (c) 제품의 관리 소홀, 남용 및 우발적인 사고의 경우; 또는 (d) SENA가 제공하지 않은 장비나 소프트웨어와 관련된 경우에 생기는 기능상 문제에 대해서는 책임지지 않는다.

사용자는 구매 또는 수령일자를 증빙하는 자료와 함께 제품을 SENA 또는 제품을 구매한 해외 딜 러에게 보냄으로써 제한적 보증 서비스를 받을 수 있다. 이 때, 사용자는 운송 중 생길 수 있는 제품 분실 또는 파손의 가능성을 인지하고, 운송비를 선지급하며, 원래의 운송 포장 등을 사용하 기로 합의한다.

### <span id="page-53-2"></span>**D.2** 책임의 한계

SENA는, 본 문서에 명시된 경우를 제외하고는, 본 계약에 따라 제공되는 장비, 부품 또는 서비스 에 대해 어느 특정 용도에 대한 상업성이나 적합성 여부를 포함한 어떠한 보증도 명시적이든 묵 시적이든 하지 않는다. SENA 또는 그 딜러는, 손해 가능성에 대한 사전 인지 여부와 관계없이 본 계약에 따라 제공되는 장비, 부품 또는 서비스가 기대한대로 동작하지 않는 경우 발생될 수 있는 직접, 간접, 부수, 특별 또는 결과적 손해나 기대 이익의 손실 등 어떠한 다른 손해에 대하여 책임 을 지지 않는다.

어떠한 경우에도 SENA 또는 그 딜러의 책임 한도는 제품의 지불된 판매 가격을 초과하지 않는다.

### <span id="page-53-3"></span>**D.3** 하드웨어 제품 보증 상세 내용

SENA는 내장 하드웨어 제품을 일(1)년간 보증하고, 외장 하드웨어 제품을 제품에 따라서 삼(3)년 간 또는 오(5)년간 보증한다.

보증절차: 하드웨어 제품이 반환된 경우, SENA는 자체 판단에 따라 추가 비용 없이 제품을 수리 또는 교체한다. 단, 아래에 해당되는 경우는 제외한다. 수리 부품과 교체 제품은 일대일 교환 형대 로 제공되며, 재생 또는 신제품으로 할 수 있다. 교체된 제품 및 부품은 SENA로 귀속된다. 제품 에 대해 보증이 적용되지 않는 것으로 SENA가 판단한 경우, SENA는 고객의 선택에 따라 부품

및 노무에 관한 SENA의 표준 요율에 따라 제품을 수리하거나 또는 제품을 그냥 반환할 수 있다. 보증 제외 경우:

- 사고, 떨어뜨린 경우, SENA 제품에 충격을 가한 경우,
- SENA의 온도 및 습도 명세를 초과한 환경에서 제품을 작동한 경우,
- 전원 불안정, 고압 방전으로 인한 경우,
- 부적절한 접지 및 부정확한 배선으로 인한 경우,
- 고객 등의 오용, 부주의로 인한 경우,
- SENA 사용자 매뉴얼에 따라 제품을 설치 또는 작동하지 않은 경우,
- 고객 또는 제3자의 부적절한 유지보수로 인한 경우,
- 홍수, 번개, 지진으로 인한 경우,
- 물을 쏟은 경우,
- 통상의 마모로 인한 부품 교체,
- 하드웨어가 변경된 경우,
- SENA의 서면 합의 없이 제3자가 수리를 시도한 제품,
- 하드웨어에 SENA 소프트웨어의 변형, 또는 SENA 소프트웨어 이외의 소프트웨어를 사용한 경 우, SENA가 변형을 승인한 경우 제외.

- 소모품인 충전용 배터리의 사용 시간이 제품의 사용 방법과 기간에 따라서 최초 구입시보다 현 저히 줄어든 경우.

### <span id="page-54-0"></span>**D.4** 소프트웨어 제품 보증의 상세

보증기간: 소프트웨어 제품의 보증기간은 일(1)년으로 한다.

보증범위: SENA의 보증은 사용자가 SENA에게 소프트웨어 부적합을 통보한 때로부터 합리적 시 간 내에 소프트웨어 버그 픽스 또는 패치를 제공하는 것으로 제한된다.

# <span id="page-54-1"></span>**D.5** 제**3**자 소프트웨어 제품 보증의 상세

제3자 소프트웨어의 보증정책은 해당 벤더의 품질 보증 정책을 따른다.